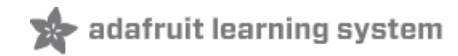

# **Adafruit Adalogger FeatherWing**

Created by lady ada

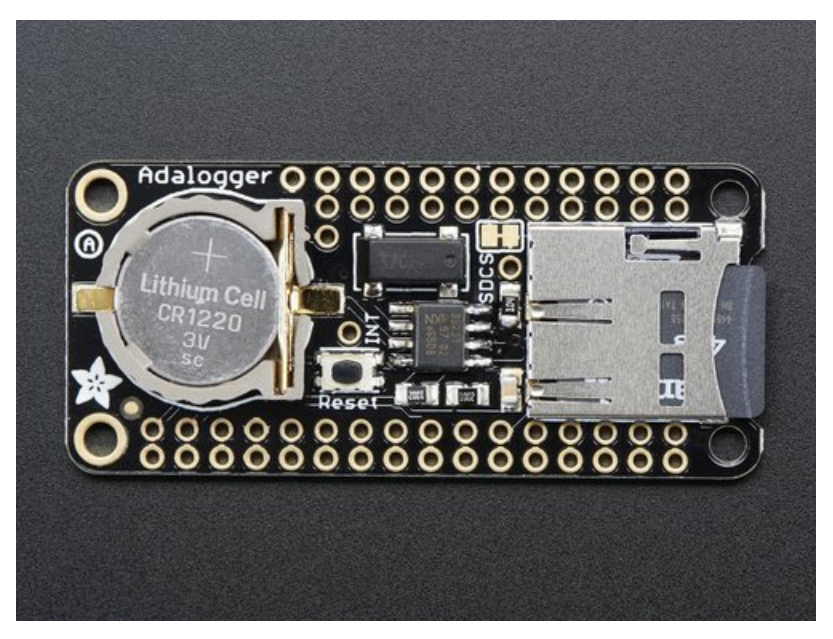

Last updated on 2018-01-18 06:15:20 PM UTC

### **Guide Contents**

<span id="page-1-0"></span>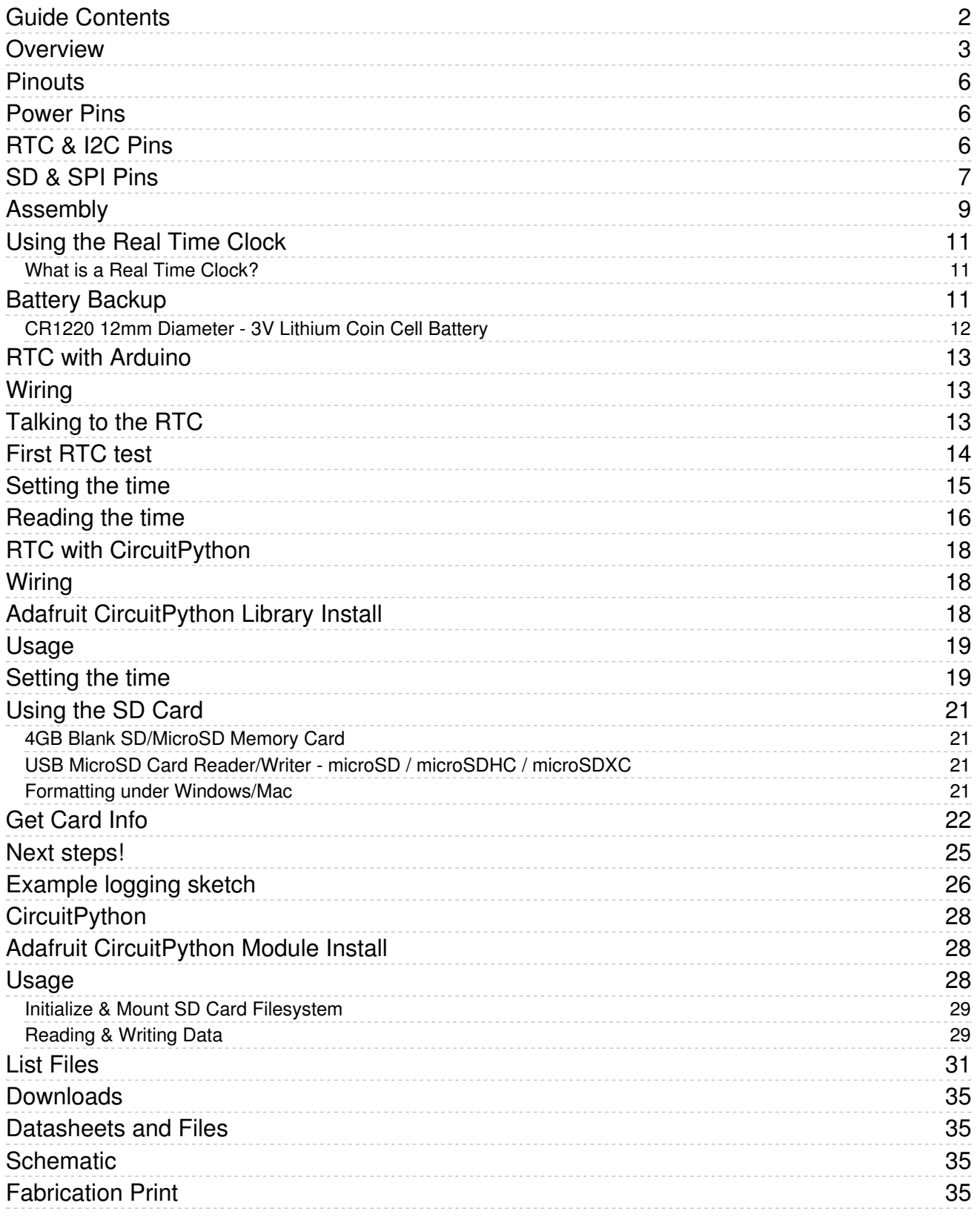

#### <span id="page-2-0"></span>Overview

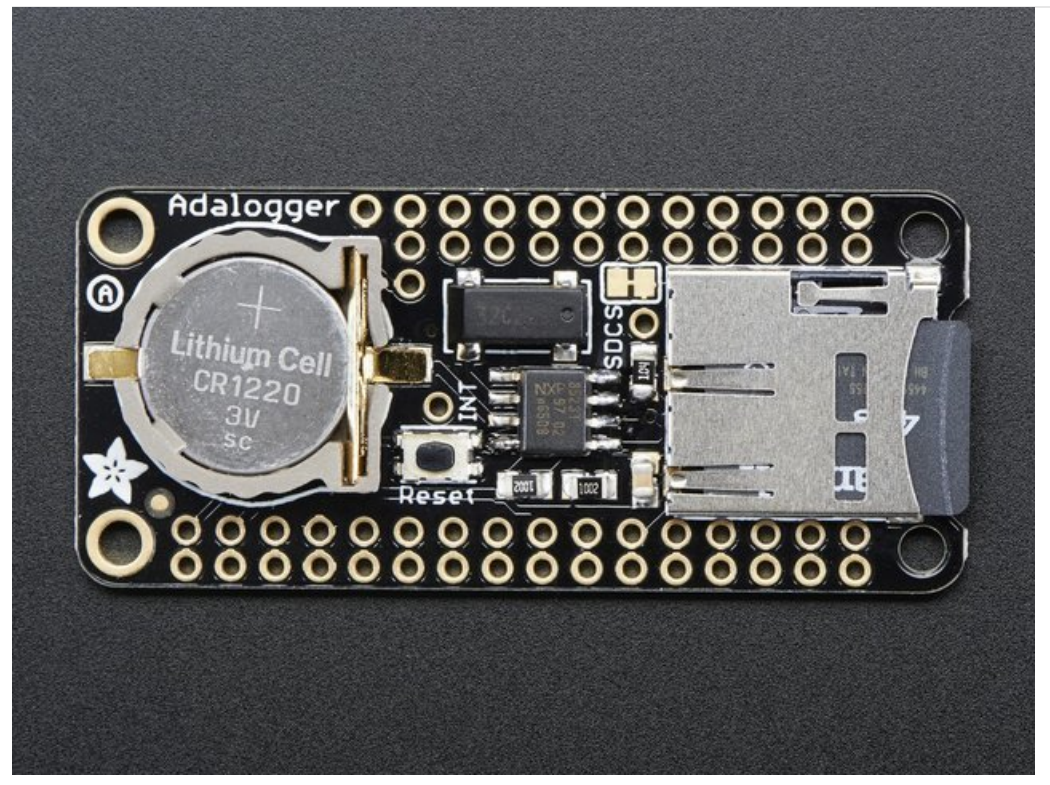

A Feather board without ambition is a Feather board without FeatherWings! This is the Adalogger FeatherWing: it adds both a [battery-backed](https://www.adafruit.com/products/2830) Real Time Clock and micro SD card storage to any Feather main board. Using our Feather Stacking Headers or Feather Female [Headers](http://www.adafruit.com/products/2886) you can connect a FeatherWing on top of your Feather board and let the board take flight!

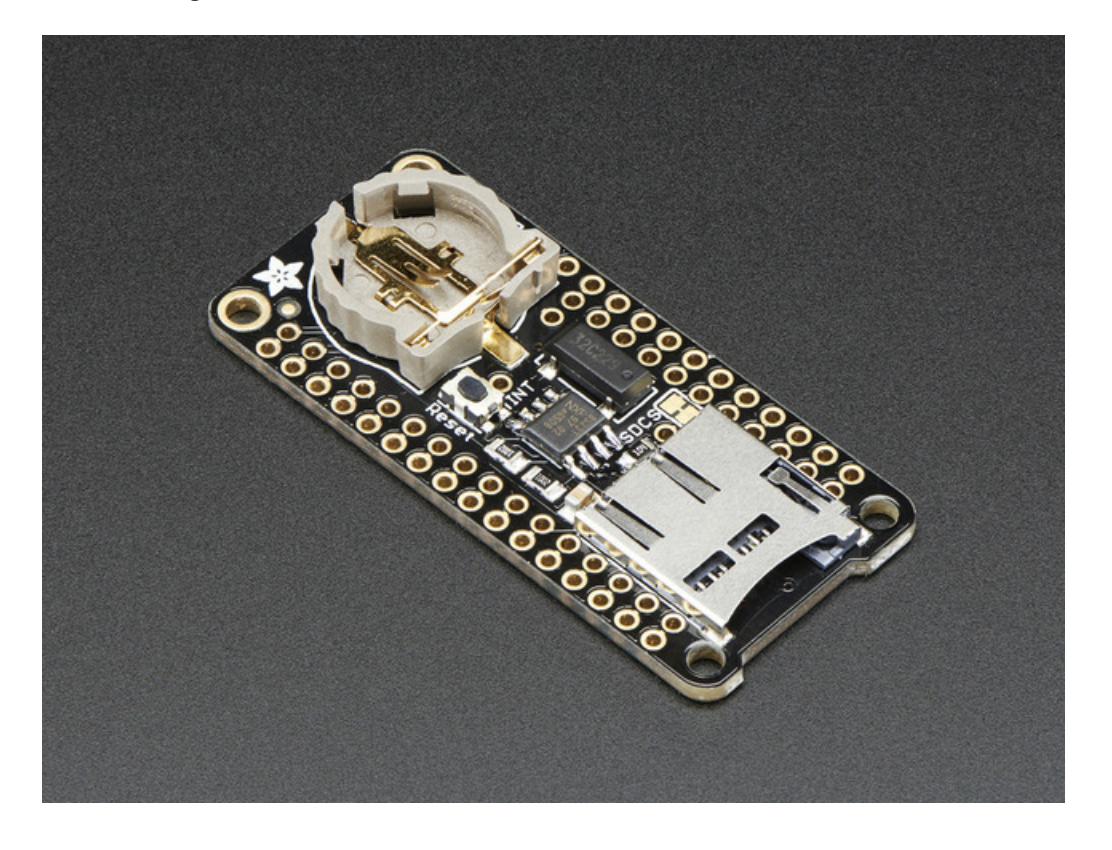

This FeatherWing will make it real easy to add datalogging to any of our existing Feathers. You get both an I2C real time clock (PCF8523) with 32KHz crystal and battery backup, and a microSD socket that connects to the SPI port pins (+ extra pin for CS). Tested and works great with any of our Feathers, based on ATmega32u4, ATSAMD21, Teensy, or ESP8266.

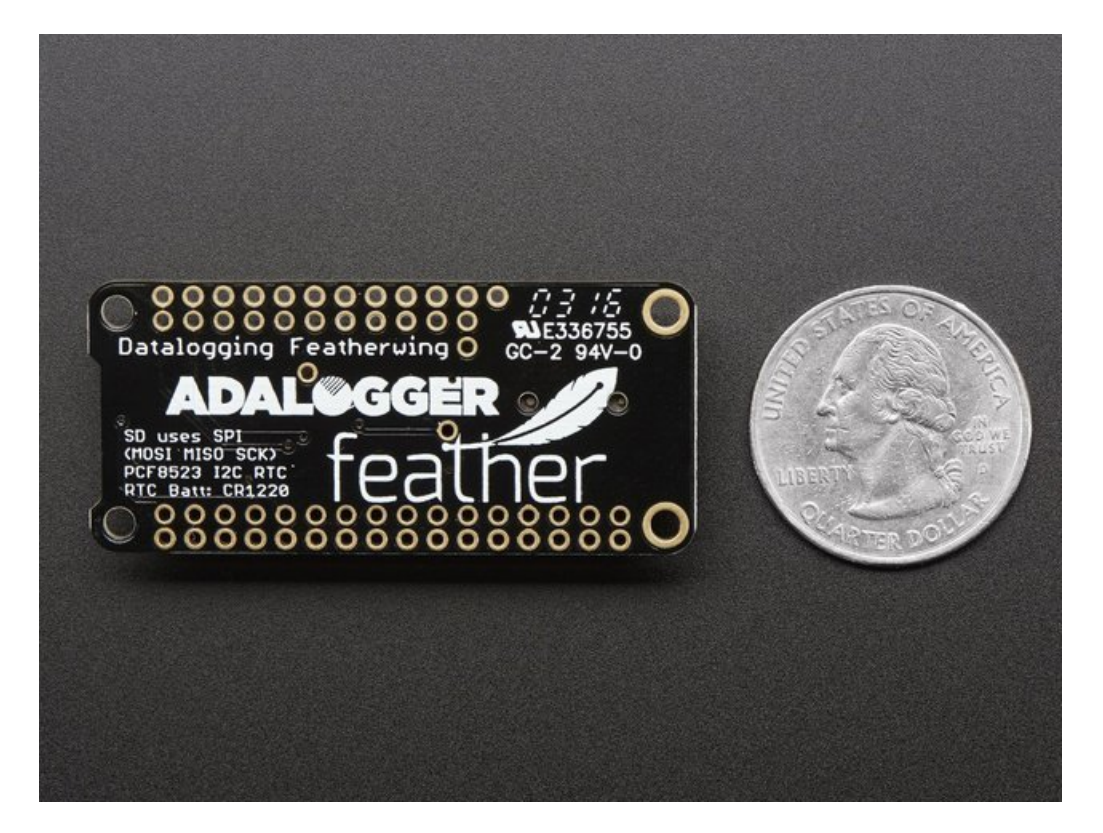

We recommend the Arduino's default SD library to talk to the microSD card socket. On ESP8266, the SD CS pin is on GPIO 15, on Atmel M0 or 32u4 it's on GPIO 10. You can cut the trace to the default pin and change this to any pin. To use the RTC, use our [RTClib](https://github.com/adafruit/RTClib) library. If you need a precision RTC, check out our DS3231 [FeatherWing](https://www.adafruit.com/products/3028)

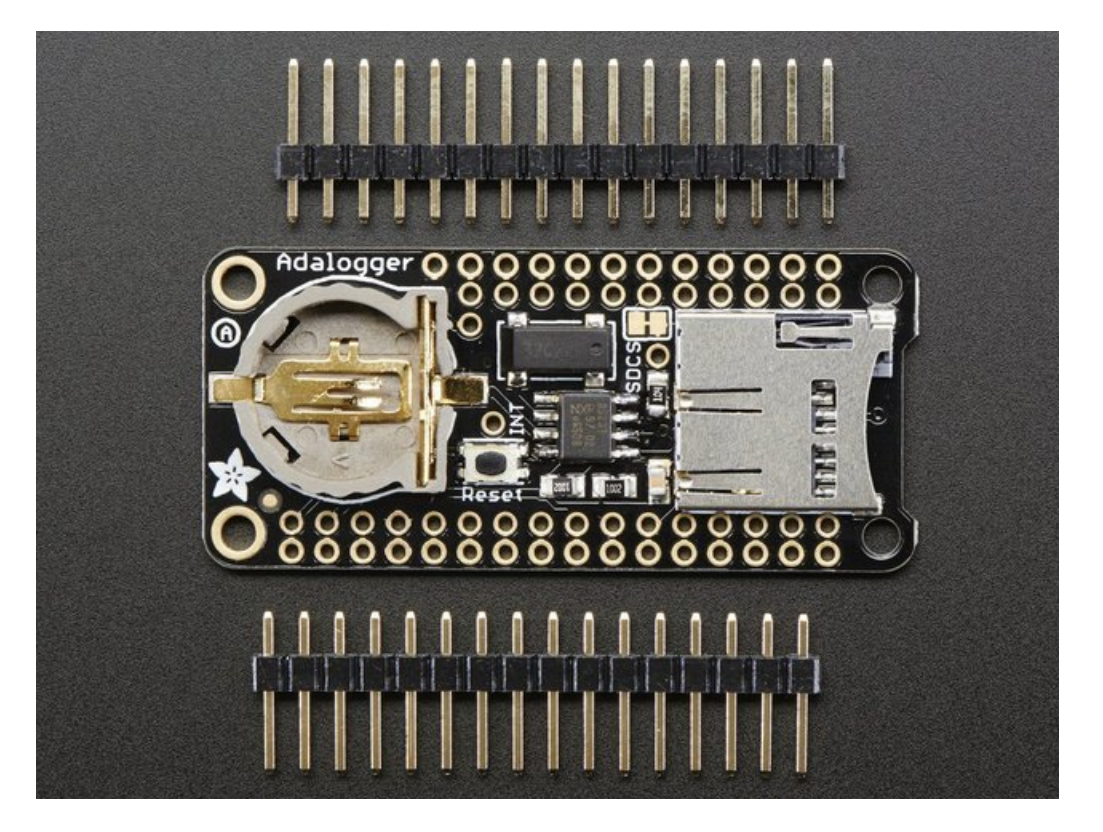

Great for any kind of datalogging or even data reading! Some light soldering is required to attach the headers onto the 'Wing but it's a 10 minute task.

## <span id="page-5-0"></span>**Pinouts**

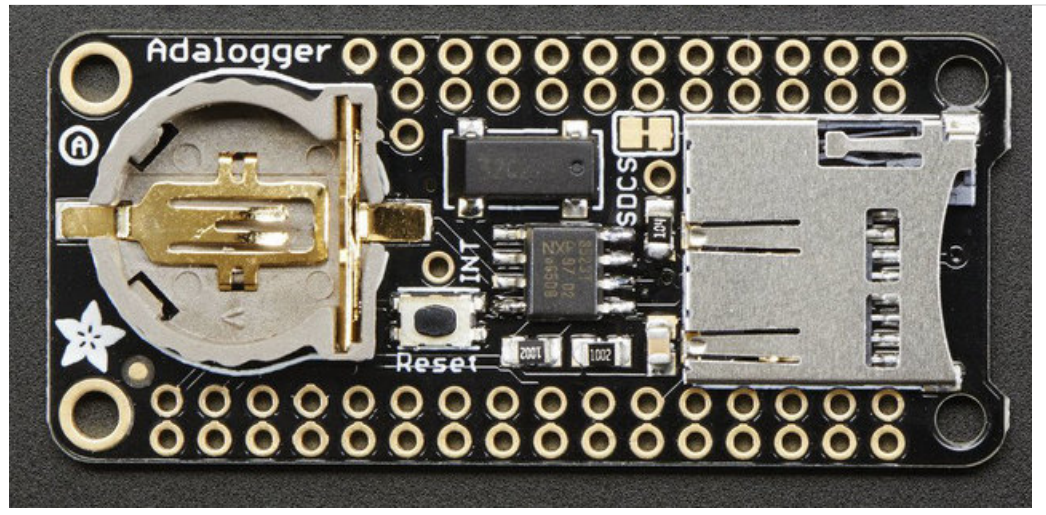

Evern though every pin from the Feather is 'doubled up' with an inner header, not all of the pins are actually used!

## <span id="page-5-1"></span>Power Pins

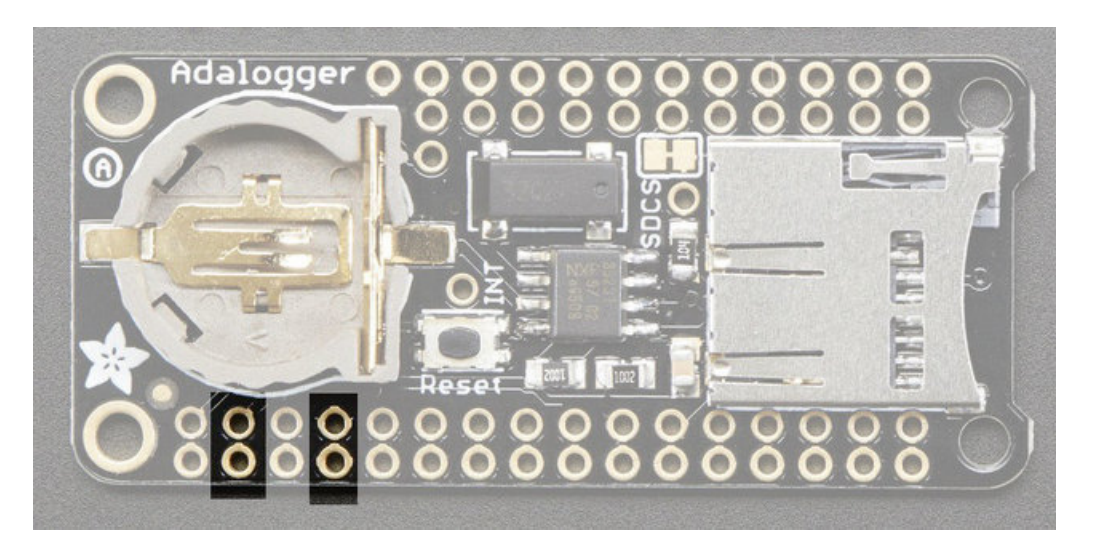

On the bottom row, the 3.3V (second from left) and GND (fourth from left) pin are used to power the SD card and RTC (to take a load off the coin cell battery when main power is available)

# <span id="page-5-2"></span>RTC & I2C Pins

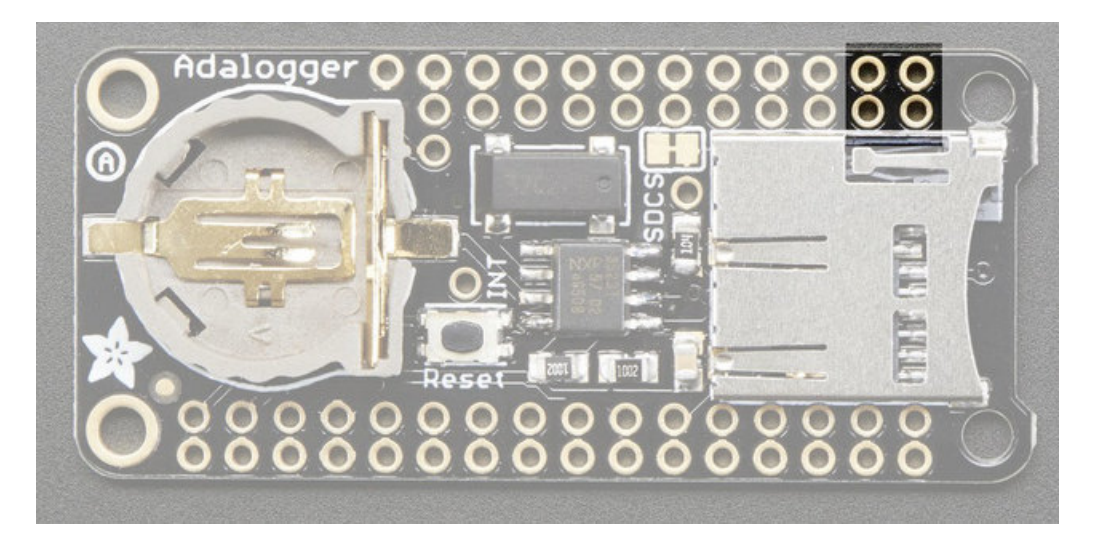

In the top right, SDA (rightmost) and SCL (to the left of SDA) are used to talk to the RTC chip.

- SCL I2C clock pin, connect to your microcontrollers I2C clock line. This pin has a 10K pullup resistor to 3.3V
- SDA I2C data pin, connect to your microcontrollers I2C data line. This pin has a 10K pullup resistor to 3.3V

These pins are in the same location on every Feather

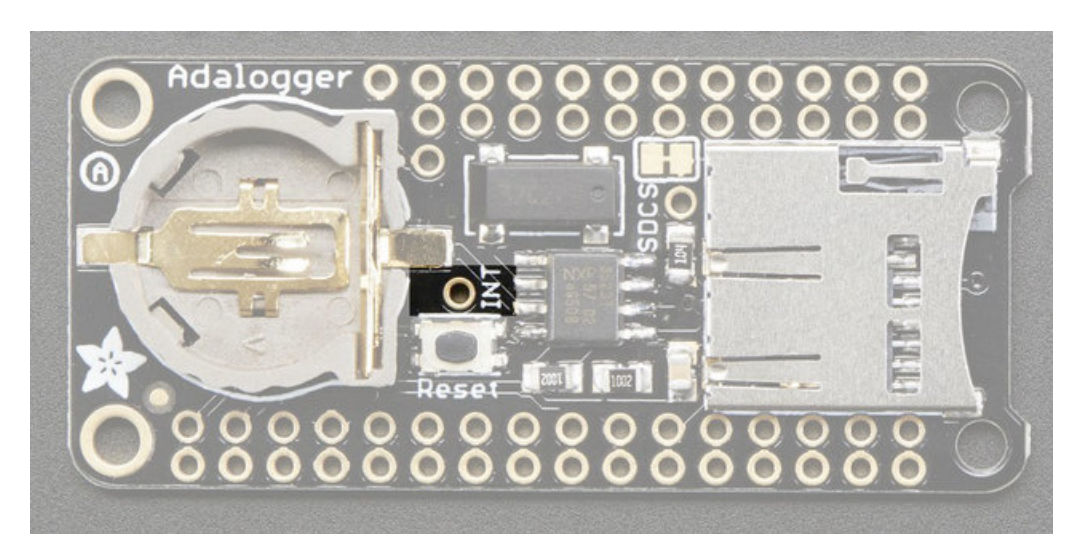

There's also a breakout for INT which is the output pin from the RTC. It can be used as an interrupt output or it could also be used to generate a square wave.

Note that this pin is open drain - you must enable the internal pullup on whatever digital pin it is connected to!

## <span id="page-6-0"></span>SD & SPI Pins

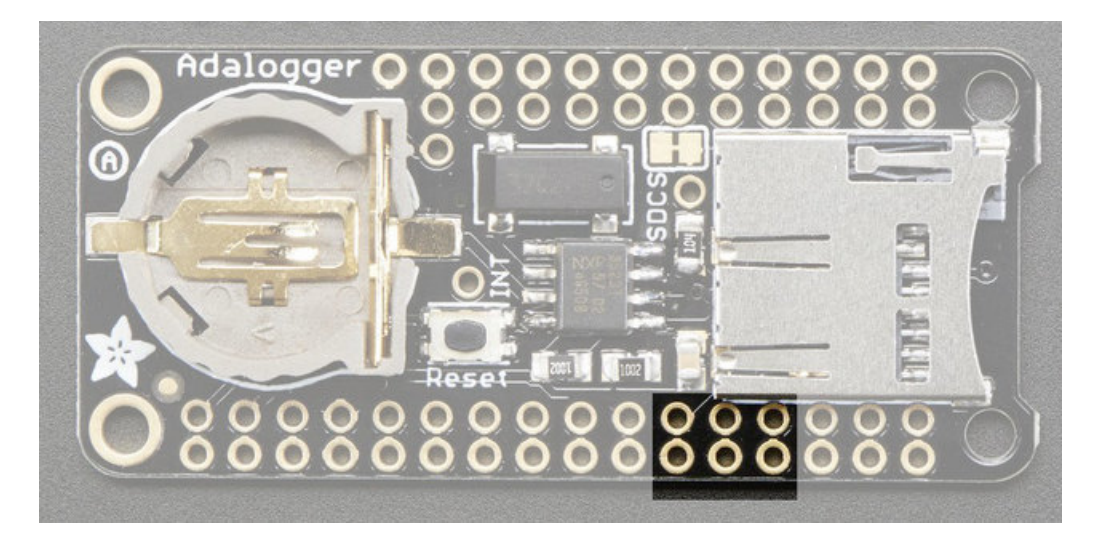

Starting from the left you've got

- SPI Clock (SCK) output from feather to wing
- SPI Master Out Slave In (MOSI) output from feather to wing
- SPI Master In Slave Out (MISO) input from wing to feather

These pins are in the same location on every Feather. They are used for communicating with the SD card. When the SD card is not inserted, these pins are completely free. MISO is tri-stated whenever the SD CS pin is pulled high

The SDCS pin is the chip select line.

- On ESP8266, the SD CS pin is on GPIO 15
- On Atmel M0 or 32u4 it's on GPIO 10
- On Teensy 3.x it's on GPIO 10

You can cut the trace to the default pin and change this to any pin by soldering a wire to any available pad.

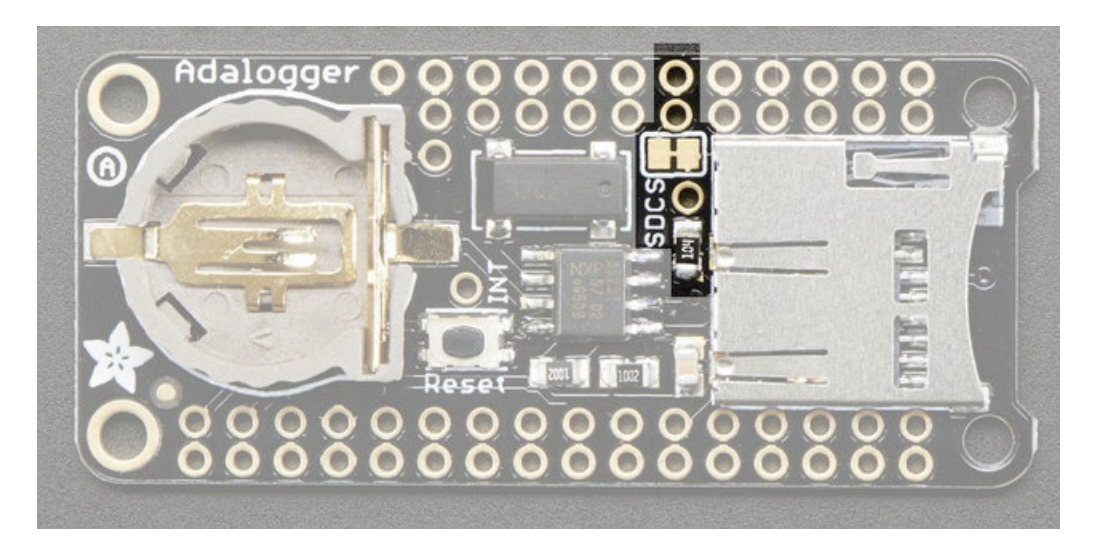

## <span id="page-8-0"></span>Assembly

When putting together your Featherwings, think about how you want it to connect, you can use stacking headers:

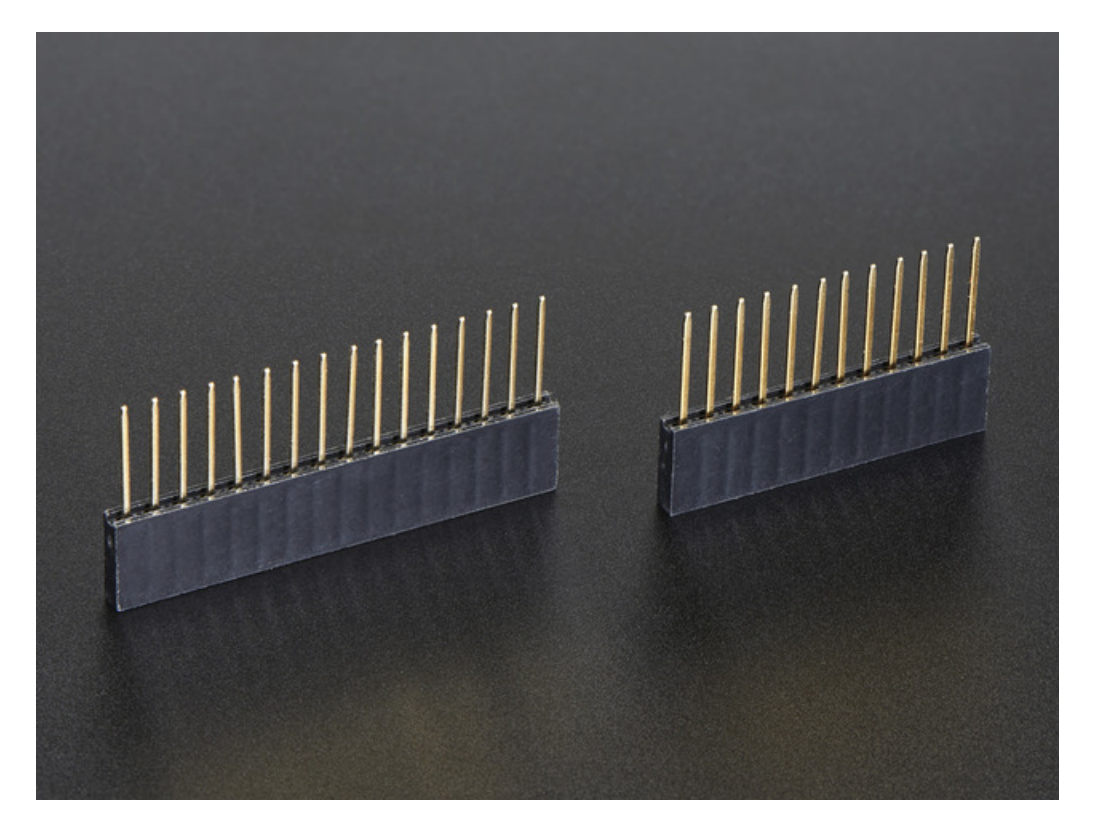

Or plain female socket headers:

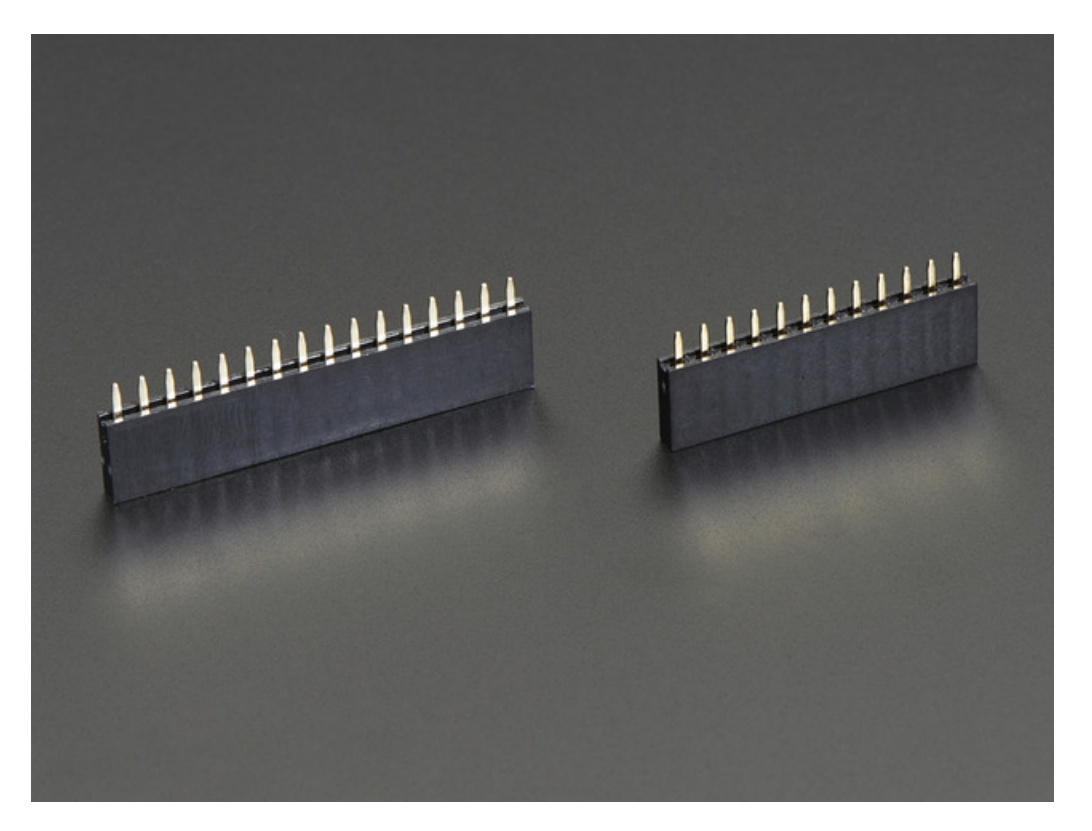

The most common method of attachment for the featherwing is putting stacking or female headers on the Feather mainboard and then putting the Wing on top:

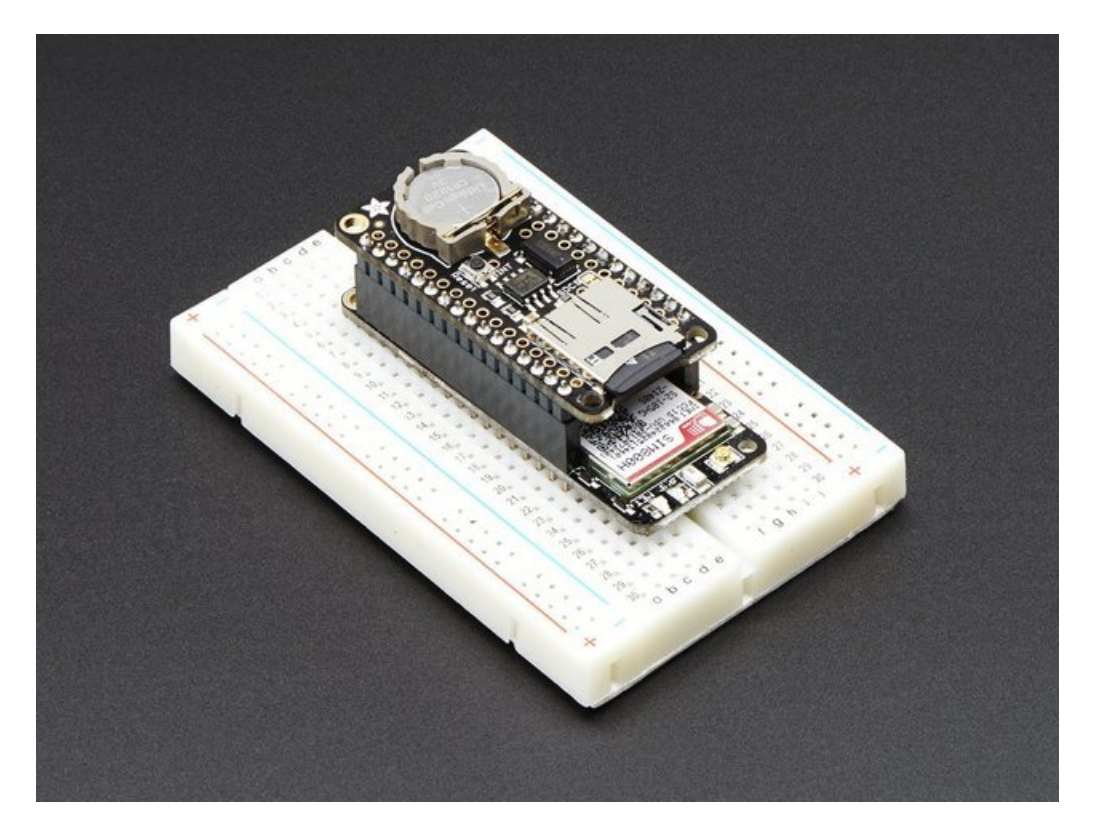

But don't forget, you can also put the stacking headers on the wing and stack the Feather on top of it!

# <span id="page-10-0"></span>Using the Real Time Clock

#### <span id="page-10-1"></span>What is a Real Time Clock?

When logging data, it's often really really useful to have timestamps! That way you can take data one minute apart (by checking the clock) or noting at what time of day the data was logged.

The Arduino IDE does have a built-in timekeeper called millis() and theres also timers built into the chip that can keep track of longer time periods like minutes or days. So why would you want to have a separate RTC chip? Well, the biggest reason is that millis() only keeps track of time *since the Feather was last powered* - that means that when the power is turned on, the millisecond timer is set back to 0. The Feather doesnt know its 'Tuesday' or 'March 8th' all it can tell is 'Its been 14,000 milliseconds since I was last turned on'.

OK so what if you wanted to set the time? You'd have to program in the date and time and you could have it count from that point on. But if it lost power, you'd have to reset the time. Much like very cheap alarm clocks: every time they lose power they blink 12:00

While this sort of basic timekeeping is OK for some projects, a data-logger will need to have consistent timekeeping that doesnt reset when the power goes out or is reprogrammed. Thus, we include a separate RTC! The RTC chip is a specialized chip that just keeps track of time. It can count leap-years and knows how many days are in a month, but it doesn't take care of Daylight Savings Time (because it changes from place to place)

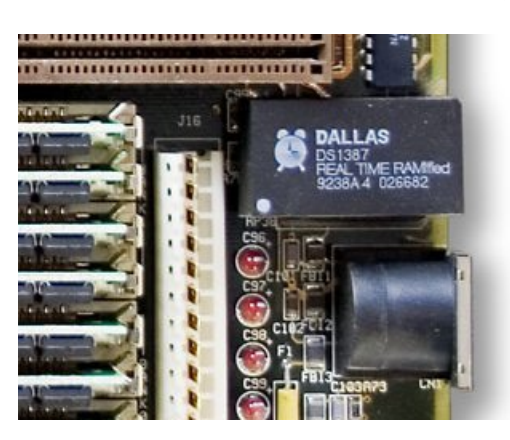

This image shows a computer motherboard with a Real Time Clock called the [DS1387](http://www.maxim-ic.com/app-notes/index.mvp/id/503). Theres a lithium battery in there which is why it's so big.

The RTC we'll be using is the [PCF8523](http://www.nxp.com/products/interface-and-connectivity/interface-and-system-management/i2c-bus-portfolio/i2c-real-time-clocks-rtc/real-time-clock-rtc-and-calendar:PCF8523)

## <span id="page-10-2"></span>Battery Backup

As long as it has a coin cell to run it, the RTC will merrily tick along for a long time, even when the Feather loses power, or is reprogrammed.

Use any CR1220 3V lithium metal coin cell battery:

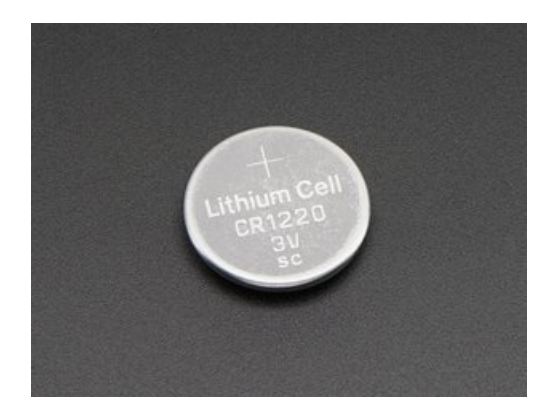

<span id="page-11-0"></span>CR1220 12mm Diameter - 3V Lithium Coin Cell Battery PRODUCT ID: 380

[https://adafru.it/em8](https://www.adafruit.com/product/380)

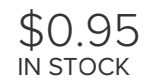

You MUST have a coin cell installed for the RTC to work, if there is no coin cell, it will act strangely and possibly hang the Arduino when you try to use it, so ALWAYS make SURE there's a battery installed, even if it's a dead battery.

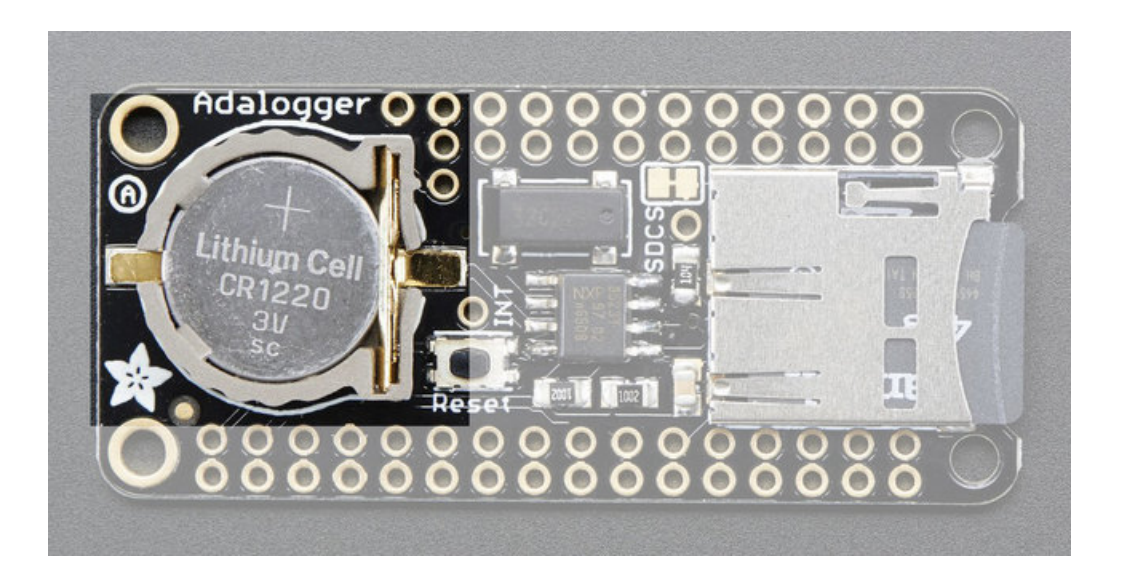

# <span id="page-12-1"></span><span id="page-12-0"></span>RTC with Arduino Wiring

Wiring it up is easy, connect

- GND to GND on your board
- VCC to the logic level power of your board (on classic Arduinos & Metros use 5V, on 3.3V devices use 3.3V)
- SDA to the SDA i2c data pin
- SCL to the SCL i2c clock pin

There are internal 10K pull-ups on the PCF8523 on SDA and SCL to the VCC voltage

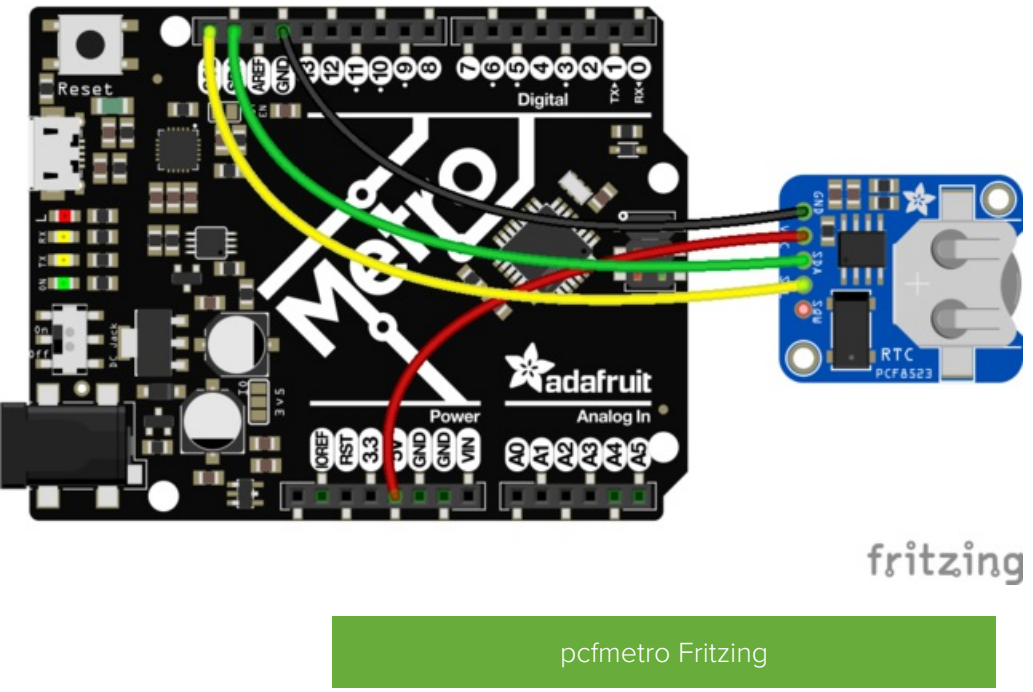

#### https://adafru.it/A1F

### <span id="page-12-2"></span>Talking to the RTC

The RTC is an i2c device, which means it uses 2 wires to to communicate. These two wires are used to set the time and retrieve it.

For the RTC library, we'll be using a fork of JeeLab's excellent RTC library, which is [available](https://github.com/adafruit/RTClib) on GitHub. You can do that by visiting the github repo and manually downloading or, easier go to the Arduino Library Manager

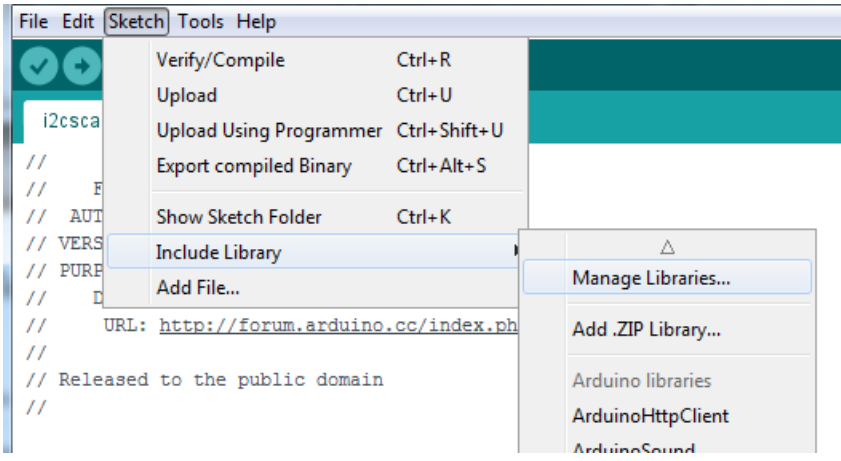

Type in RTClib - and find the one that is by Adafruit and click Install

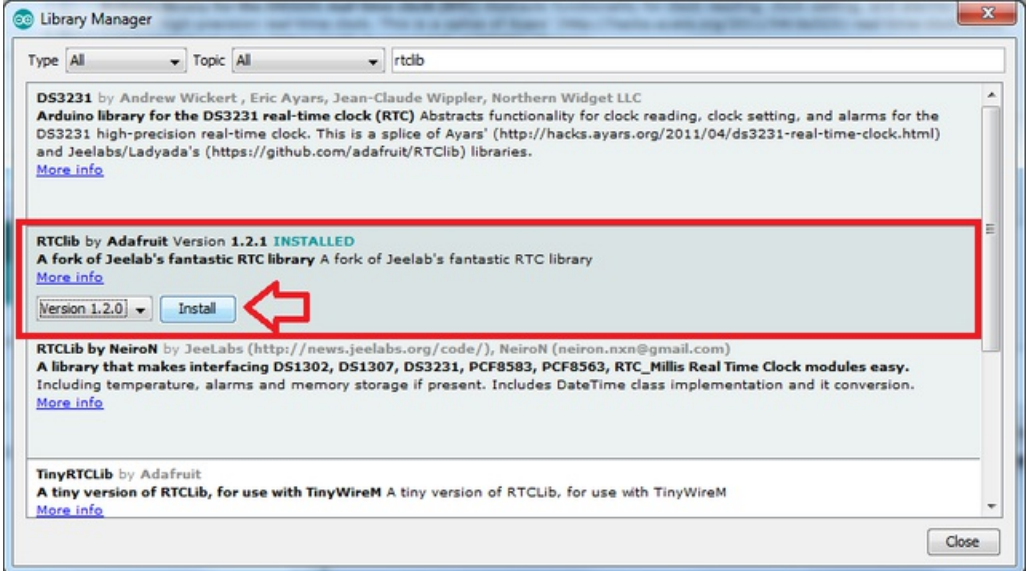

There are a few different 'forks' of RTClib, make sure you are using the ADAFRUIT one!

We also have a great tutorial on Arduino library installation at: http://learn.adafruit.com/adafruit-all-about-arduino-libraries-install-use

Once done, restart the IDE

#### <span id="page-13-0"></span>First RTC test

The first thing we'll demonstrate is a test sketch that will read the time from the RTC once a second. We'll also show what happens if you remove the battery and replace it since that causes the RTC to halt. So to start, remove the battery from the holder while the Feather is not powered or plugged into USB. Wait 3 seconds and then replace the battery. This resets the RTC chip. Now load up the matching sketch for your RTC

#### Open up Examples->RTClib->pcf8523

Upload it to your board with the PCF8523 breakout board or FeatherWing connected

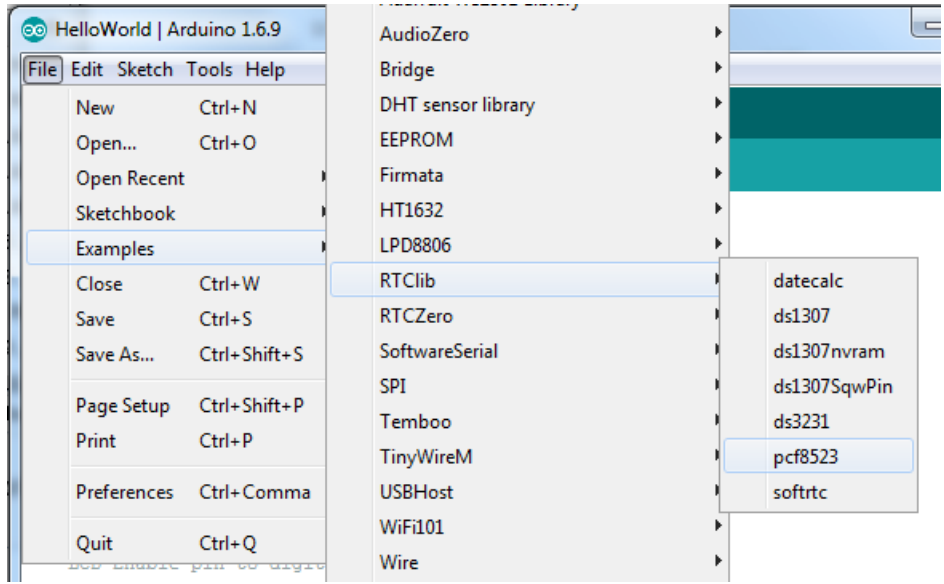

Now open up the Serial Console and make sure the baud rate is set correctly at 57600 baud you should see the following:

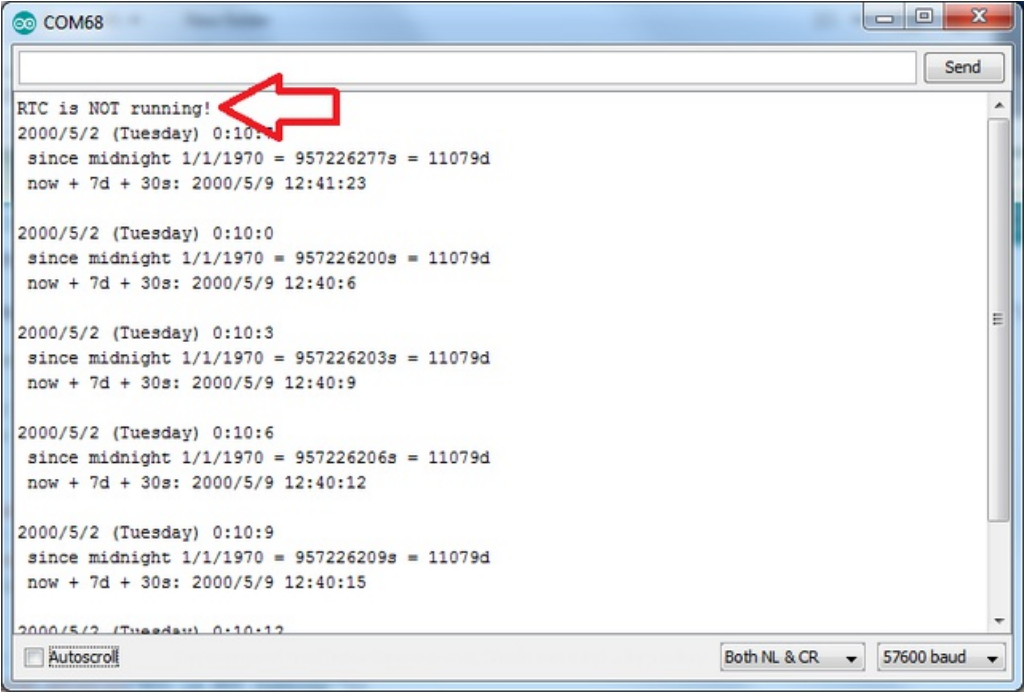

Whenever the RTC chip loses all power (including the backup battery) it will reset to an earlier date and report the time as 0:0:0 or similar. Whenever you set the time, this will kickstart the clock ticking.

So, basically, the upshot here is that you should never ever remove the battery once you've set the time. You shouldn't have to and the battery holder is very snug so unless the board is crushed, the battery won't 'fall out'

### <span id="page-14-0"></span>Setting the time

With the same sketch loaded, uncomment the line that starts with RTC.adjust like so:

```
if (! rtc.initialized()) {
 Serial.println("RTC is NOT running!");
 // following line sets the RTC to the date & time this sketch was compiled
  rtc.adjust(DateTime(F(__DATE__), F(__TIME__)));
```
This line is very cute, what it does is take the Date and Time according the computer you're using (right when you compile the code) and uses that to program the RTC. If your computer time is not set right you should fix that first. Then you must press the Upload button to compile and then immediately upload. If you compile and then upload later, the clock will be off by that amount of time.

Then open up the Serial monitor window to show that the time has been set

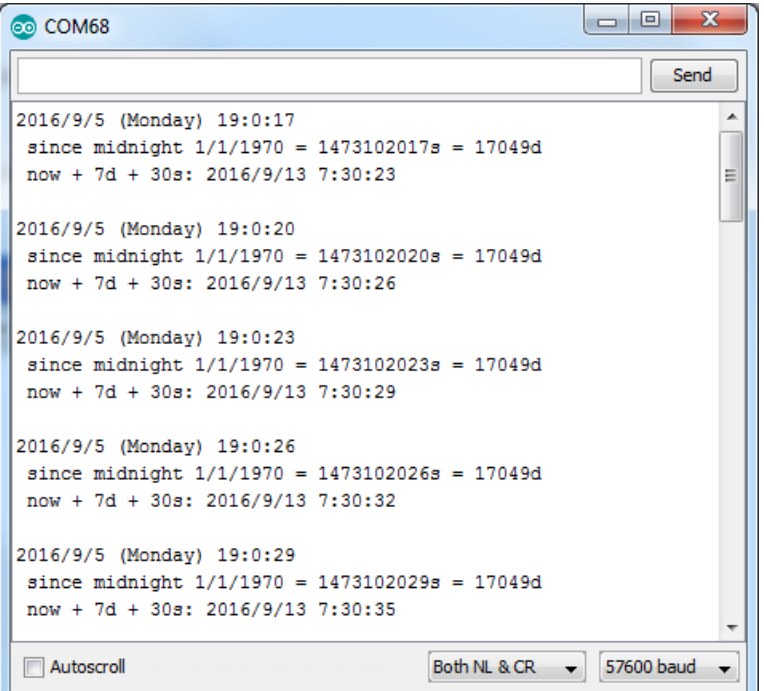

From now on, you won't have to ever set the time again: the battery will last 5 or more years

### <span id="page-15-0"></span>Reading the time

Now that the RTC is merrily ticking away, we'll want to query it for the time. Let's look at the sketch again to see how this is done

```
void loop () {
   DateTime now = rtc.now();
    Serial.print(now.year(), DEC);
    Serial.print('/');
    Serial.print(now.month(), DEC);
    Serial.print('/');
    Serial.print(now.day(), DEC);
    Serial.print(" (");
    Serial.print(daysOfTheWeek[now.dayOfTheWeek()]);
    Serial.print(") ");
    Serial.print(now.hour(), DEC);
    Serial.print(':');
    Serial.print(now.minute(), DEC);
    Serial.print(':');
    Serial.print(now.second(), DEC);
    Serial.println();
```
There's pretty much only one way to get the time using the RTClib, which is to call now(), a function that returns a DateTime object that describes the year, month, day, hour, minute and second when you called now().

There are some RTC libraries that instead have you call something like RTC.year() and RTC.hour() to get the current year and hour. However, there's one problem where if you happen to ask for the minute right at 3:14:59 just before the next minute rolls over, and then the second right after the minute rolls over (so at 3:15:00) you'll see the time as 3:14:00 which is a minute off. If you did it the other way around you could get 3:15:59 - so one minute off in the other direction.

Because this is not an especially unlikely occurance - particularly if you're querying the time pretty often - we take a 'snapshot' of the time from the RTC all at once and then we can pull it apart into day() or second() as seen above. It's a tiny bit more effort but we think its worth it to avoid mistakes!

We can also get a 'timestamp' out of the DateTime object by calling unixtime which counts the number of seconds (not counting leapseconds) since midnight, January 1st 1970

```
Serial.print(" since 2000 = ");
Serial.print(now.unixtime());
Serial.print("s = ");
Serial.print(now.unixtime() / 86400L);
Serial.println("d");
```
Since there are 60\*60\*24 = 86400 seconds in a day, we can easily count days since then as well. This might be useful when you want to keep track of how much time has passed since the last query, making some math a lot easier (like checking if it's been 5 minutes later, just see if unixtime() has increased by 300, you dont have to worry about hour changes)

# <span id="page-17-1"></span><span id="page-17-0"></span>RTC with CircuitPython Wiring

Wiring it up is easy, connect

- GND to GND on your board
- VCC to the logic level power of your board every CircuitPython board uses 3.3V
- SDA to the SDA i2c data pin
- SCL to the SCL i2c clock pin

There are internal 10K pull-ups on the PCF8523 on SDA and SCL to the VCC voltage

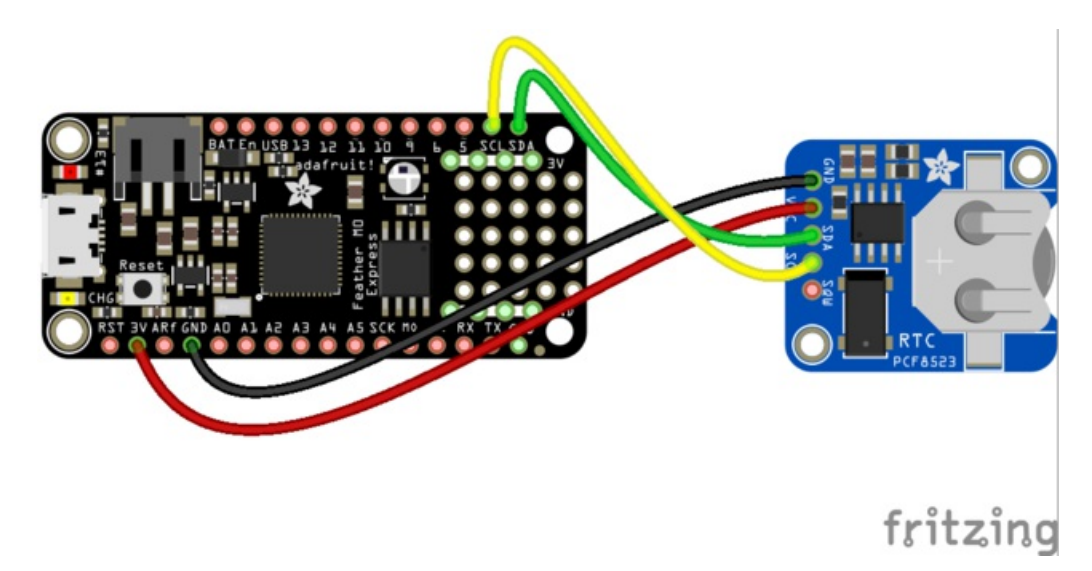

## <span id="page-17-2"></span>Adafruit CircuitPython Library Install

To use the RTC sensor with your Adafruit [CircuitPython](file:///welcome-to-circuitpython/) board you'll need to install the [Adafruit\\_CircuitPython\\_PCF8523](https://github.com/adafruit/Adafruit_CircuitPython_PCF8523) module on your board.

First make sure you are running the latest version of Adafruit [CircuitPython](file:///welcome-to-circuitpython/installing-circuitpython) for your board.

Next you'll need to install the necessary libraries to use the hardware--carefully follow the steps to find and install these libraries from Adafruit's [CircuitPython](https://github.com/adafruit/Adafruit_CircuitPython_Bundle) library bundle. Our introduction guide has a great page on how to install the library bundle for both express and non-express boards.

Remember for non-express boards like the, you'll need to manually install the necessary libraries from the bundle:

- adafruit\_bus\_device folder
- adafruit register folder
- adafruit\_pcf8523.mpy

Before continuing make sure your board's lib folder or root filesystem has the adafruit\_pcf8523.mpy module, the adafruit\_register folder, and the adafruit\_bus\_device folder copied over.

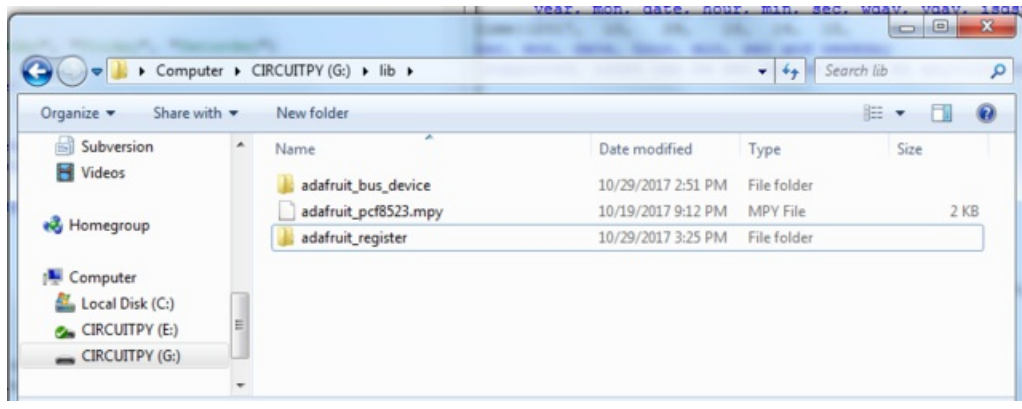

#### <span id="page-18-0"></span>Usage

To demonstrate the usage of the PCF8523 module you can connect to your board's serial REPL to see the output while saving our example sketch to main.py

Next [connect](file:///welcome-to-circuitpython/the-repl) to the board's serial REPL so you are at the CircuitPython >>> prompt.

Then save this script to main.py (back up or remove whatever was there before)

```
import busio
import adafruit_pcf8523
import time
import board
myI2C = busio.I2C(board.SCL, board.SDA)
rtc = adafruit_pcf8523.PCF8523(myI2C)
days = ("Sunday", "Monday", "Tuesday", "Wednesday", "Thursday", "Friday", "Saturday")
if False: # change to True if you want to write the time!
   # year, mon, date, hour, min, sec, wday, yday, isdst
   t = time.struct time((2017, 10, 29, 15, 14, 15, 0, -1, -1))# you must set year, mon, date, hour, min, sec and weekday
   # yearday is not supported, isdst can be set but we don't do anything with it at this time
   print("Setting time to:", t) # uncomment for debugging
   rtc.datetime = t
   print()
while True:
   t = rtc.datetime
   #print(t) # uncomment for debugging
   print("The date is %s %d/%d/%d" % (days[t.tm_wday], t.tm_mday, t.tm_mon, t.tm_year))
   print("The time is %d:%02d:%02d" % (t.tm hour, t.tm min, t.tm sec))
   time.sleep(1) # wait a second
```
## <span id="page-18-1"></span>Setting the time

The first time you run the program, you'll need to set the time

find these lines:

```
if False: # change to True if you want to write the time!
  # year, mon, date, hour, min, sec, wday, yday, isdst
   t = time.struct_time((2017, 10, 29, 15, 14, 15, 0, -1, -1))# you must set year, mon, date, hour, min, sec and weekday
   # yearday is not supported, isdst can be set but we don't do anything with it at this time
```
Change the False to True in the first line, and update the time.struct\_time to have the current time starting from year to weekday . The last two entries can stay at -1

Re-run the sketch by saving and you'll see this out of the REPL:

```
Adafruit CircuitPython REPL
main.py output:
                                                                                    \overline{\phantom{0}}Setting time to: struct_time(tm_year=2017, tm_mon=10, tm_mday=29,
tm_hour=15, tm_min=14, tm_sec=15, tm_wday=0, tm_yday=-1, tm_isdst=-1)
The date is Sunday 29/10/2017The time is 15:14:15
The date is Sunday 29/10/2017
The time is 15:14:16
The date is Sunday 29/10/2017
The time is 15:14:17
The date is Sunday 29/10/2017
The time is 15:14:18
```
Note the part where the program says it is Setting time to:

Now you can go back and change the if True to if False and save, so you don't re-set the RTC again.

The script will now output the time and date

```
main.py output:
The date is Sunday 29/10/2017The time is 15:14:56
The date is Sunday 29/10/2017
The time is 15:14:57
The date is Sunday 29/10/2017The time is 15:14:58
```
# <span id="page-20-0"></span>Using the SD Card

The other half of the adalogger FeatherWing is the SD card. The SD card is how we store long term data. While the Feather may have a permanent EEPROM storage, its only a couple hundred bytes - tiny compared to a 2 gig SD card. SD cards are so cheap and easy to get, its an obvious choice for long term storage so we use them for the 'Wing!

<span id="page-20-1"></span>The FeatherWing kit doesn't come with an SD card but we carry one in the shop that is [guaranteed](http://www.adafruit.com/index.php?main_page=product_info&cPath=18&products_id=102) to work. Pretty much any SD card should work but be aware that some cheap cards are 'fakes' and can cause headaches.

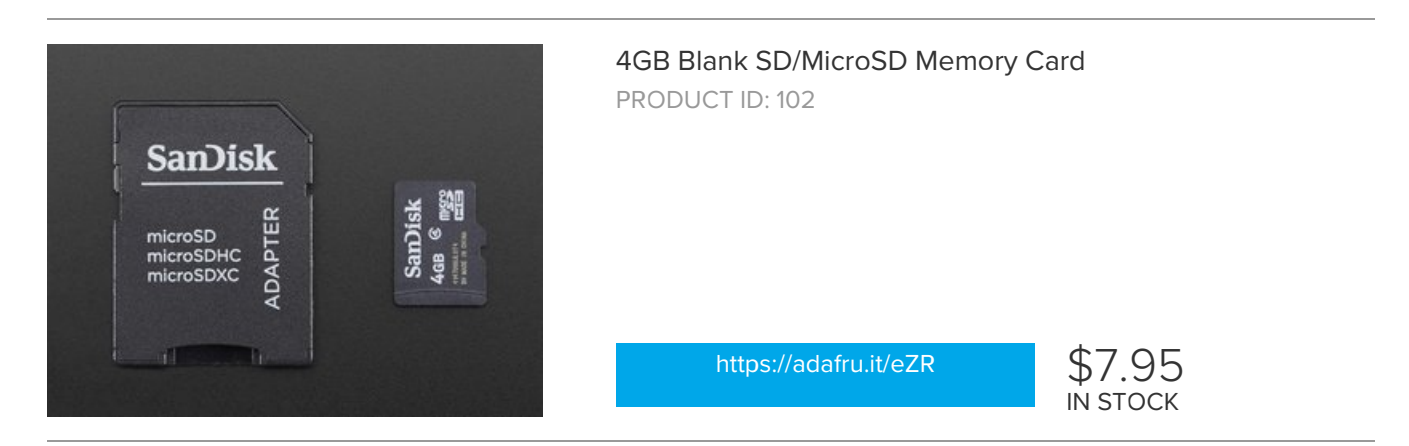

<span id="page-20-2"></span>You'll also need a way to read and write from the SD card. Sometimes you can use your camera and MP3 player when its plugged in you will be able to see it as a disk. Or you may need an SD card [reader](http://www.adafruit.com/products/939). The Wing doesnt have the ability to display the SD card as a 'hard disk' like some MP3 players or games, the Feather does not have the hardware for that, so you will need an external reader!

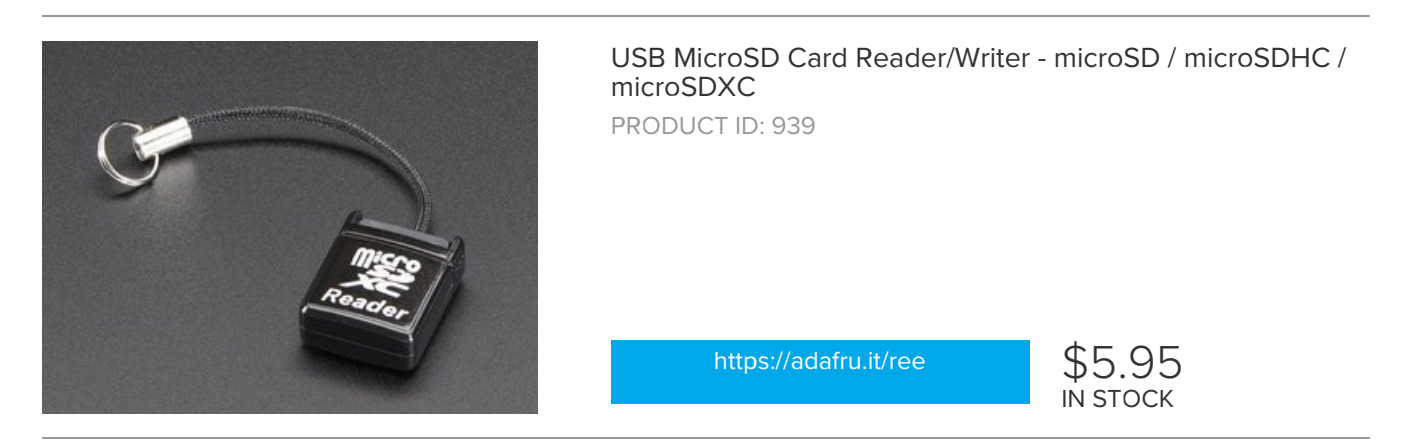

#### <span id="page-20-3"></span>Formatting under Windows/Mac

If you bought an SD card, chances are it's already pre-formatted with a FAT filesystem. However you may have problems with how the factory formats the card, or if it's an old card it needs to be reformatted. The Arduino SD library we use supports both FAT16 and FAT32 filesystems. If you have a very small SD card, say 8-32 Megabytes you might find it is formatted FAT12 which isnt supported. You'll have to reformat these card. Either way, its always good idea to format the card before using, even if its new! Note that formatting will erase the card so save anything you want first

We strongly recommend you use the official SD card formatter utility - written by the SD association it solves many problems that come with bad formatting!

The official SD formatter is available from [https://www.sdcard.org/downloads/formatter\\_4/](https://www.sdcard.org/downloads/formatter_4/)

Download it and run it on your computer, there's also a manual linked from that page for use

[Download](https://www.sdcard.org/downloads/formatter_4/) the official SD Formatter software for **Windows** https://adafru.it/cfL

#### <span id="page-21-0"></span>Get Card Info

The Arduino SD Card library has a built in example that will help you test the Wing and your connections

Open the file CardInfo example sketch in the SD library:

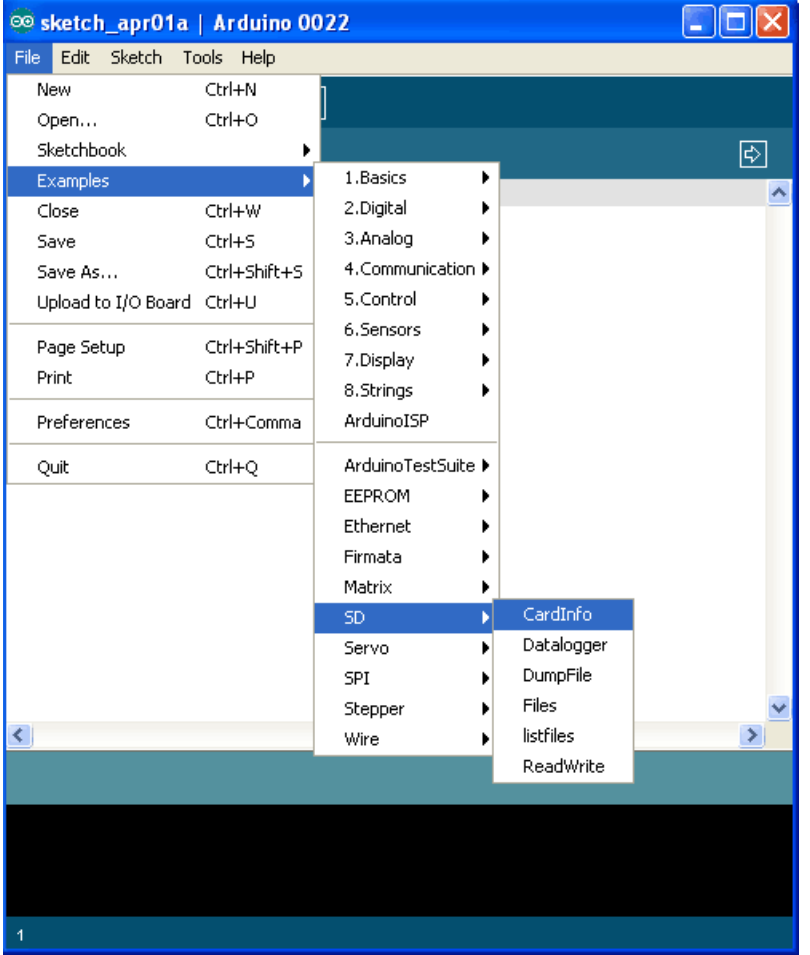

This sketch will not write any data to the card, just tell you if it managed to recognize it, and some information about it. This can be very useful when trying to figure out whether an SD card is supported. Before trying out a new card, please try out this sketch!

Go to the beginning of the sketch and make sure that the chipSelect line is correct.

- On ESP8266, the SD CS pin is on GPIO 15
- On Atmel M0 or 32u4 it's on GPIO 10
- On Teensy 3.x it's on GPIO 10
- On STM32F2/WICED, its on PB5
- On ESP32, it's on GPIO 33
- On nRF52, it's on GPIO 11

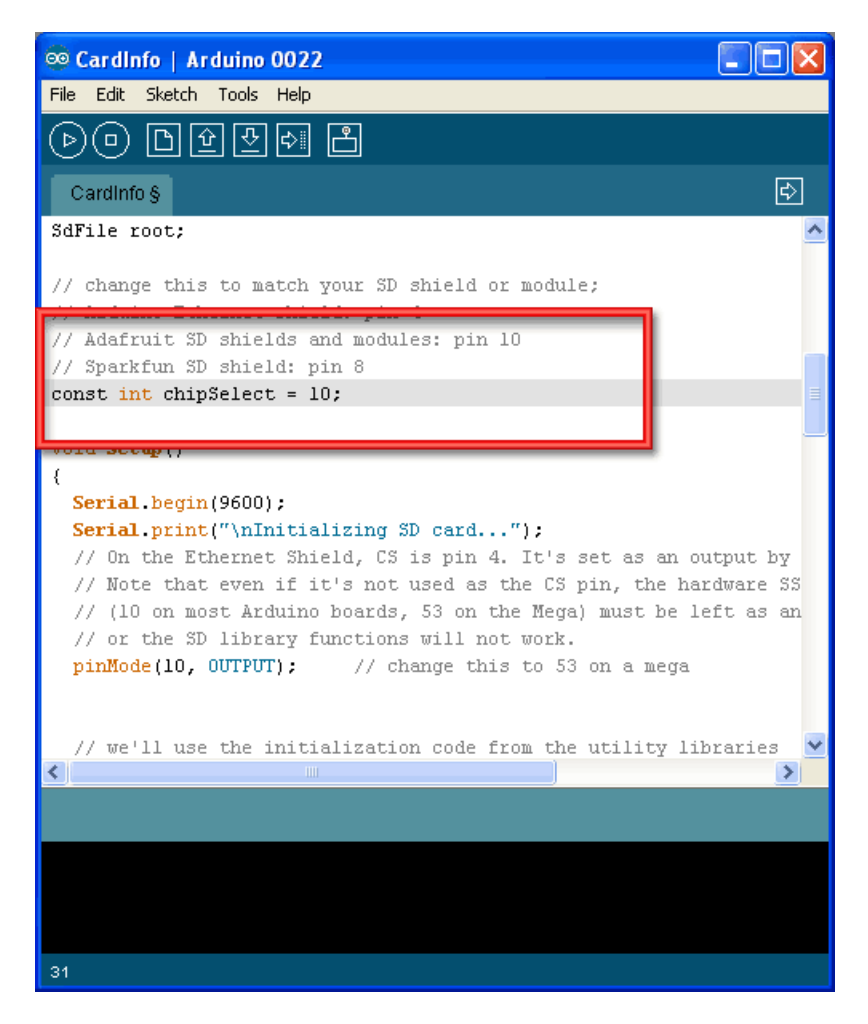

OK, now insert the micro SD card into the FeatherWing and upload the sketch

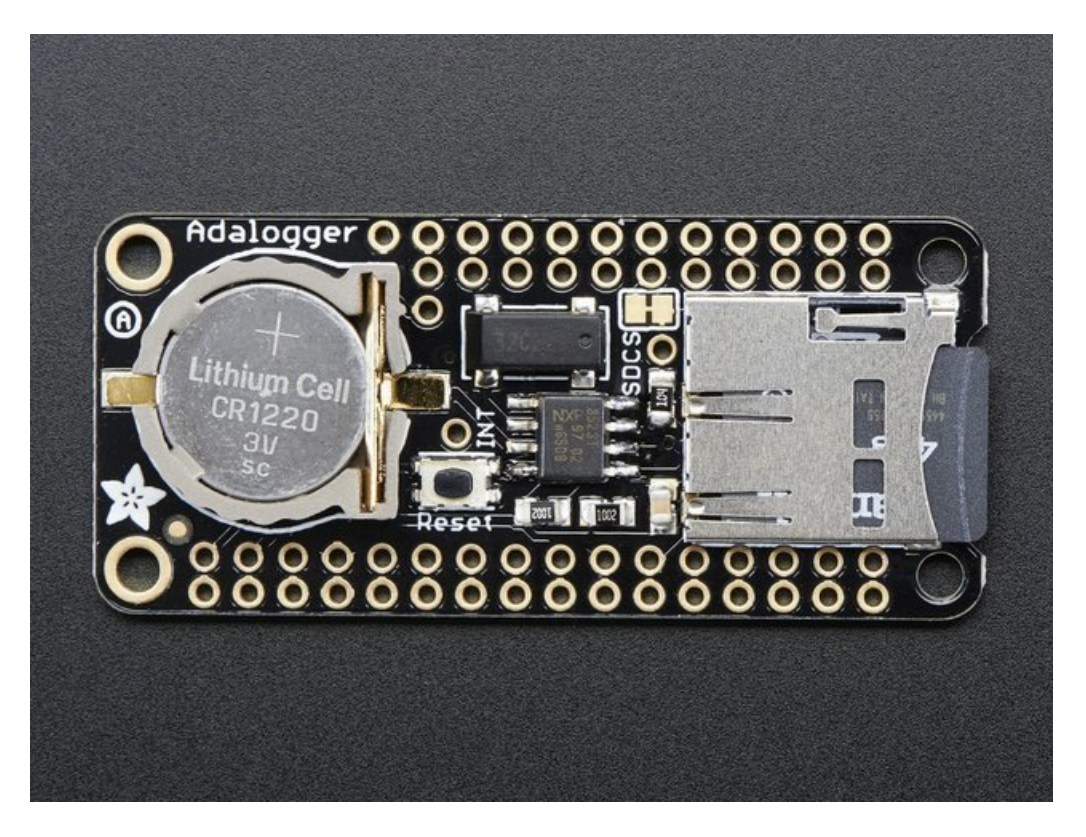

Open up the Serial Monitor and type in a character into the text box (& hit send) when prompted. You'll probably get something like the following:

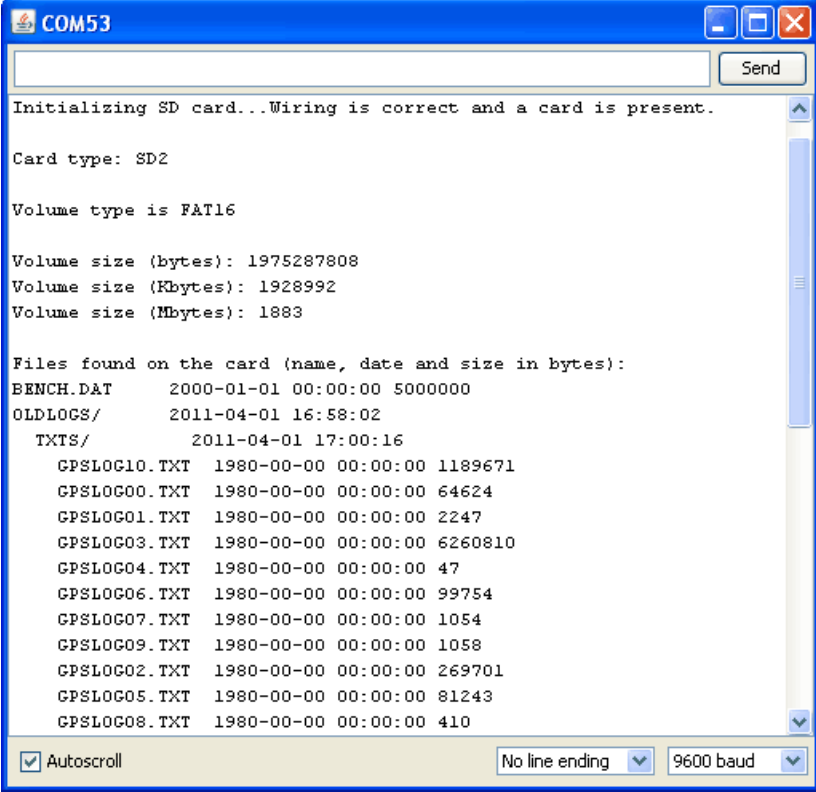

Its mostly gibberish, but its useful to see the Volume type is FAT16 part as well as the size of the card (about 2 GB which is what it should be) etc.

If you have a bad card, which seems to happen more with ripoff version of good brands, you might see:

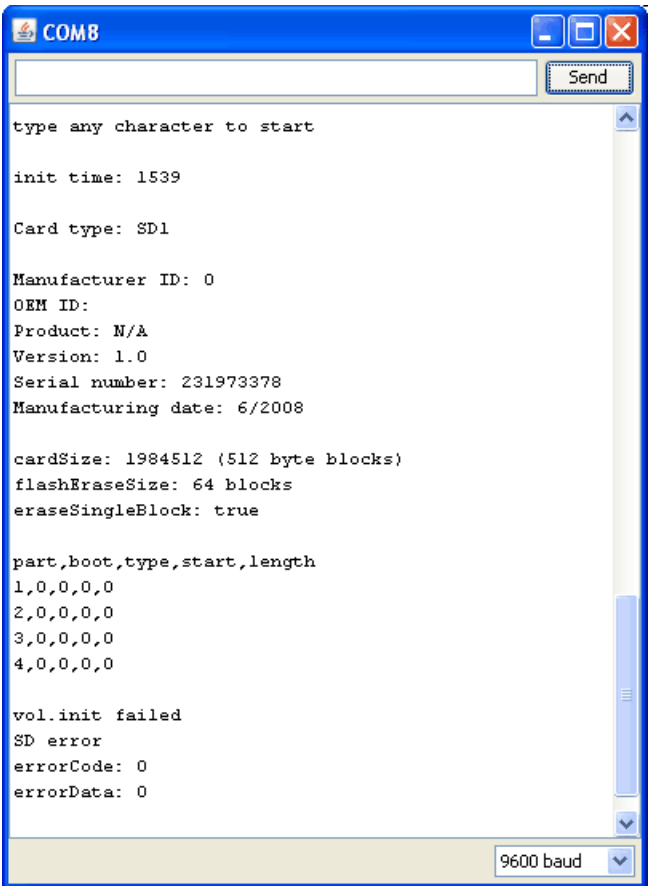

The card mostly responded, but the data is all bad. Note that the Product ID is "N/A" and there is no Manufacturer ID or OEM ID. This card returned some SD errors. Its basically a bad scene, I only keep this card around to use as an example of a bad card! If you get something like this (where there is a response but its corrupted) you should toss the card

Finally, try taking out the SD card and running the sketch again, you'll get the following,

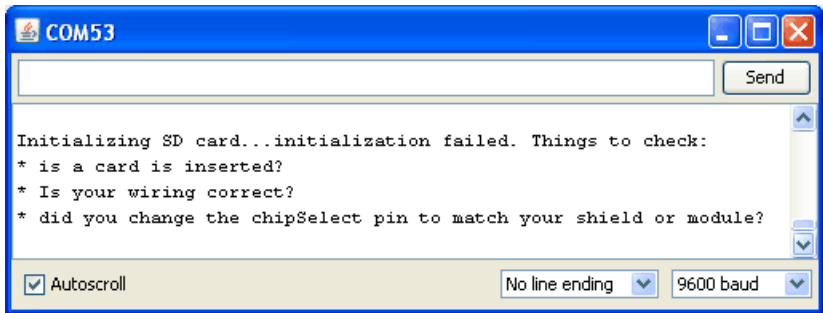

It couldn't even initialize the SD card. This can also happen if there's a soldering error or if the card is really damaged

If you're having SD card problems, we suggest using the SD formatter mentioned above first to make sure the card is clean and ready to use!

### <span id="page-24-0"></span>Next steps!

Once you know the SD card works, check out the SD card [library](https://www.arduino.cc/en/reference/SD) examples, SD library [documentation](https://www.arduino.cc/en/reference/SD) and [Notes](https://www.arduino.cc/en/Reference/SDCardNotes)!

# <span id="page-25-0"></span>Example logging sketch

If you want to try saving data to the SD card in the simplest sketch, try this example. You can adjust the delay() to set how often analog data is read from pin A0 and saved to the SD card. The red LED will blink if there's an error, and the green LED will blink when data is written to the SD card.

Note that to save power, we buffer the data, so you will only 'save' data truely every 50 datapoints (512 total characters written)

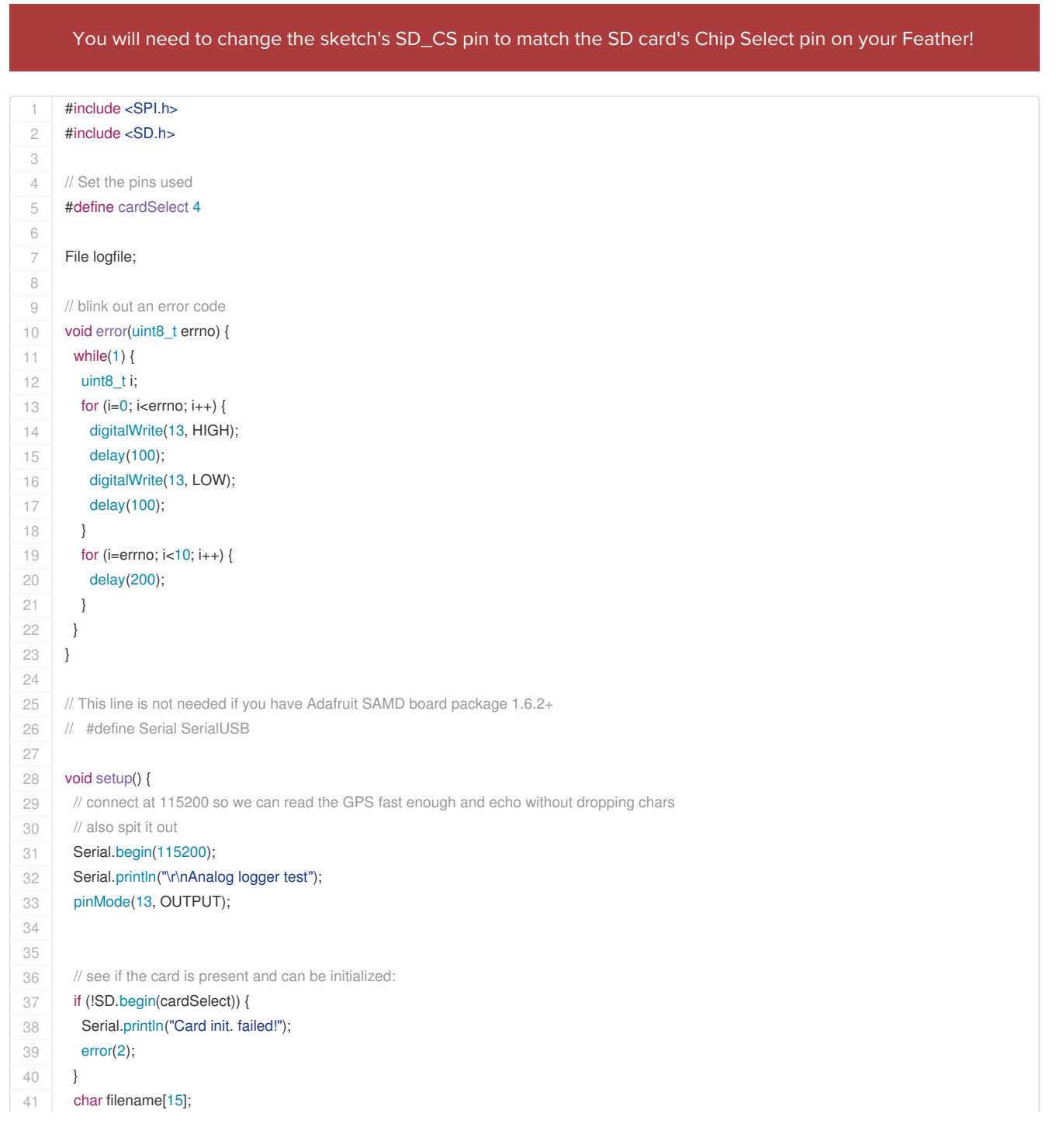

**[view](https://gist.github.com/ladyada/13efab4022b7358033c7/raw/8387409d8f9b1c2157bf8c9e78dff3c0a3b0007d/adalogger.ino) raw** 42 43 44 45 46 47 48 49 50 51 52 53 54 55 56 57 58 59 60 61 62 63 64 65 66 67 68 69 70 71 72 73 74 } **[adalogger.ino](https://gist.github.com/ladyada/13efab4022b7358033c7#file-adalogger-ino)** hosted with ❤ by **[GitHub](https://github.com)** strcpy(filename, "ANALOG00.TXT"); for (uint8\_t i = 0; i < 100; i++) { filename $[6] = '0' + i/10;$ filename $[7] = '0' + i\%10;$ // create if does not exist, do not open existing, write, sync after write if (! SD.exists(filename)) { break; } } logfile = SD.open(filename, FILE\_WRITE); if( ! logfile ) { Serial.print("Couldnt create "); Serial.println(filename); error(3); } Serial.print("Writing to "); Serial.println(filename); pinMode(13, OUTPUT); pinMode(8, OUTPUT); Serial.println("Ready!"); }  $uint8_t i=0;$ void loop() { digitalWrite(8, HIGH); logfile.print("A0 = "); logfile.println(analogRead(0)); Serial.print("A0 = "); Serial.println(analogRead(0)); digitalWrite(8, LOW); delay(100);

If you really want to make sure you save every data point, put a

#### logfile.flush();

right after the logfile.print's however this will cause the adalogger to draw a lot more power, maybe about 3x as much on average (30mA avg rather than about 10mA)

# <span id="page-27-1"></span><span id="page-27-0"></span>**CircuitPython** Adafruit CircuitPython Module Install

To use a microSD card with your Adafruit CircuitPython board you'll need to install the [Adafruit\\_CircuitPython\\_SD](https://github.com/adafruit/Adafruit_CircuitPython_SD) module on your board.

First make sure you are running the latest version of Adafruit [CircuitPython](file:///welcome-to-circuitpython/installing-circuitpython) for your board.

Next you'll need to install the necessary libraries to use the hardware--carefully follow the steps to find and install these libraries from Adafruit's [CircuitPython](https://github.com/adafruit/Adafruit_CircuitPython_Bundle) library bundle. Our introduction guide has a great page on how to install the library bundle for both express and non-express boards. Be sure to use the latest [CircuitPython](file:///welcome-to-circuitpython/circuitpython-libraries) Bundle as it includes an updated version of the SD card module with a few necessary fixes!

Remember for non-express boards like the, you'll need to manually install the necessary libraries from the bundle:

- adafruit\_sdcard.mpy
- adafruit\_bus\_device

If your board doesn't support USB mass storage, like the [ESP8266,](file:///micropython-basics-load-files-and-run-code) thenuse a tool like ampy to copy the file to the board. You can use the latest version of ampy and its new directory copy [command](file:///micropython-basics-load-files-and-run-code/file-operations#copy-directories-to-board) to easily move module directories to the board.

Before continuing make sure your board's lib folder or root filesystem has the adafruit\_sdcard.mpy and adafruit bus device modules copied over.

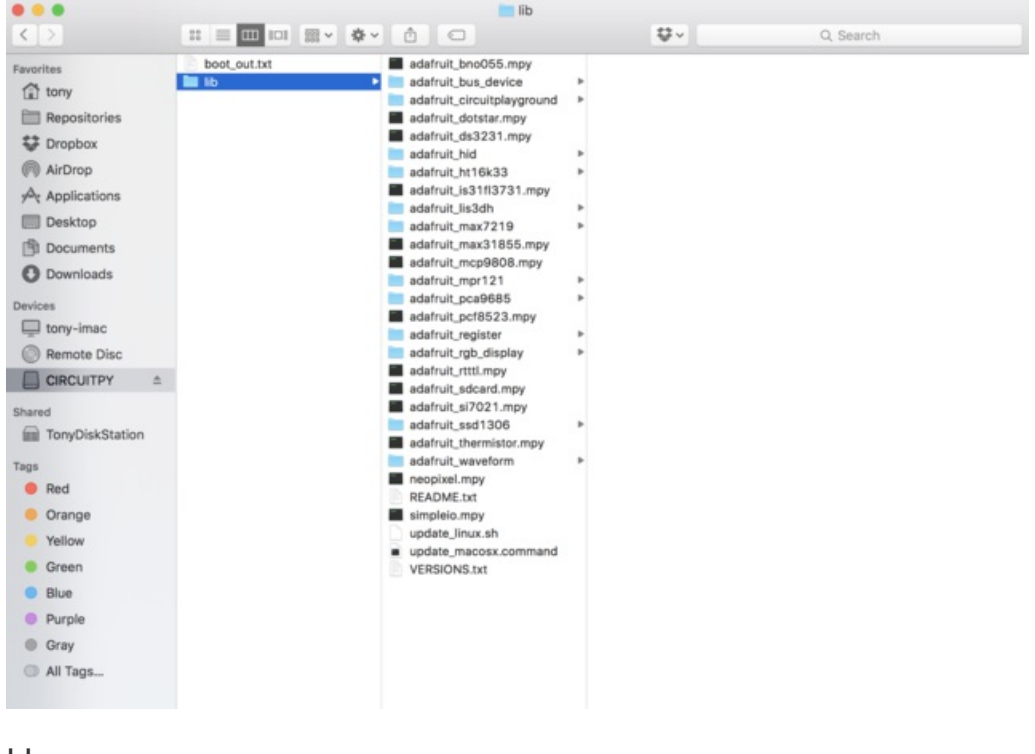

### <span id="page-27-2"></span>Usage

The following section will show how to initialize the SD card and read & write data to it from the board's Python prompt / REPL.

Next [connect](file:///welcome-to-circuitpython/the-repl) to the board's serial REPL so you are at the CircuitPython >>> prompt.

#### <span id="page-28-0"></span>Initialize & Mount SD Card Filesystem

Before you can use the microSD card you need to initialize its SPI connection and mount its filesystem. First import the necessary modules to initialize the SPI and CS line physical connections:

```
import board
import busio
import digitalio
```
Next create the SPI bus and a digital output for the microSD card's chip select line (be sure to select the right pin name or number for your wiring):

```
spi = busio.SPI(board.SCK, MOSI=board.MOSI, MISO=board.MISO)
# Use board.SD_CS for Feather M0 Adalogger
cs = digitalio.DigitalInOut(board.SD_CS)
# Or use a GPIO pin like 15 for ESP8266 wiring:
#cs = digitalio.DigitalInOut(board.GPIO15)
```
Now import modules to access the SD card and filesystem:

import adafruit\_sdcard import storage

At this point you're ready to create the microSD card object and the filesystem object:

```
sdcard = adafruit sdcard.SDCard(spi, cs)
vfs = storage.VfsFat(sdcard)
```
Notice the adafruit\_sdcard module has a SDCard class which contains all the logic for talking to the microSD card at a low level. This class needs to be told the SPI bus and chip select digital IO pin in its initializer.

After a SDCard class is created it can be passed to the storage module's VfsFat class. This class has all the logic for translating CircuitPython filesystem calls into low level microSD card access. Both the SDCard and VfsFat class instances are required to mount the card as a new filesystem.

Finally you can mount the microSD card's filesystem into the CircuitPython filesystem. For example to make the path /sd on the CircuitPython filesystem read and write from the card run this command:

```
storage.mount(vfs, "/sd")
```
The first parameter to the storage.mount command is the VfsFat class instance that was created above, and the second parameter is the location within the CircuitPython filesystem that you'd like to 'place' the microSD card. Remember the mount location as you'll need it to read and write files on the card!

#### <span id="page-28-1"></span>Reading & Writing Data

Once the microSD card is mounted inside CircuitPython's filesystem you're ready to read and write data from it. Reading and writing data is simple using Python's file operations like [open](https://docs.python.org/3/library/functions.html#open), [close](https://docs.python.org/3/library/io.html#io.IOBase.close), [read](https://docs.python.org/3/library/io.html#io.RawIOBase.read), and [write](https://docs.python.org/3/library/io.html#io.RawIOBase.write). The beauty of CircuitPython and MicroPython is that they try to be as similar to desktop Python as possible, including access to files.

For example to create a file and write a line of text to it you can run:

```
with open("/sd/test.txt", "w") as f:
    f.write("Hello world!\r\n")
```
Notice the with statement is used to create a context manager that opens and automatically closes the file. This is handy because with file access you Python you must close the file when you're done or else all the data you thought was written might be lost!

The open function is used to open the file by telling it the path to it, and the mode (w for writing). Notice the path is under /sd, /sd/test.txt. This means the file will be created on the microSD card that was mounted as that path.

Inside the context manager you can access the f variable to operate on the file while it's open. The write function is called to write a line of text to the file. Notice that unlike a print statement you need to end the string passed to write with explicit carriage returns and new lines.

You can also open a file and read a line from it with similar code:

```
with open("/sd/test.txt", "r") as f:
    print("Read line from file:")
    print(f.readline())
```
If you wanted to read and print all of the lines from a file you could call readline in a loop. Once readline reaches the end of the file it will return an empty string so you know when to stop:

```
with open("/sd/test.txt", "r") as f:
   print("Printing lines in file:")
   line = f.readline()
   while line != '':
       print(line)
        line = f.readline()
```
There's even a readlines function that will read all of the lines in the file and return them in an array of lines. Be careful though as this means the entire file must be loaded into memory, so if the file is very large you might run out of memory. If you know your file is very small you can use it though:

```
with open("/sd/test.txt", "r") as f:
    lines = f.readlines()
    print("Printing lines in file:")
    for line in lines:
        print(line)
```
Finally one other very common file scenario is opening a file to add new data at the end, or append data. This works exactly the same as in Python and the open function can be told you'd like to append instead of erase and write new data (what normally happens with the w option for open). For example to add a line to the file:

```
with open("/sd/test.txt", "a") as f:
    f.write("This is another line!\r\n")
```
Notice the a option in the open function--this tells Python to add data at the end of the file instead of erasing it and starting over at the top. Try reading the file with the code above to see the new line that was added!

That's all there is to manipulating files on microSD cards with CircuitPython!

Here are a few more complete examples of using a SD card from the Trinket M0 [CircuitPython](file:///adafruit-trinket-m0-circuitpython-arduino/circuitpython-spi-sd-card) guides. These are great as a reference for more SD card usage.

#### <span id="page-30-0"></span>List Files

Load this into main.py:

```
import adafruit_sdcard
import busio
import digitalio
import board
import storage
import os
# Use any pin that is not taken by SPI
SD CS = board.D0# Connect to the card and mount the filesystem.
spi = busio.SPI(board.SCK, board.MOSI, board.MISO)
cs = digitalio.DigitalInOut(SD_CS)
sdcard = adafruit sdcard.SDCard(spi, cs)vfs = storage.VfsFat(sdcard)
storage.mount(vfs, "/sd")
# Use the filesystem as normal! Our files are under /sd
# This helper function will print the contents of the SD
def print directory(path, tabs = \theta):
    for file in os.listdir(path):
       stats = os.stat(path+"/"+file)
        filesize = stats[6]isdir = stats[0] & 0x4000if filesize < 1000:
           sizestr = str(filesize) + " by"
        elif filesize < 1000000:
            sizestr = "%0.1f KB" % (filesize/1000)
        else:
            sizestr = "%0.1f MB" % (filesize/1000000)
        prettyprintname = ""
        for i in range(tabs):
            prettyprintname += " "
        prettyprintname += file
        if isdir:
            prettyprintname += "/"
        print('{0:<40} Size: {1:>10}'.format(prettyprintname, sizestr))
        # recursively print directory contents
        if isdir:
            print directory(path+"/"+file, tabs+1)
print("Files on filesystem:")
print("====================")
print_directory("/sd")
```
Once it's loaded up, open up the REPL (and restart it with ^D if necessary) to get a printout of all the files included. We recursively print out all files and also the filesize. This is a good demo to start with because you can at least tell if your files exist!

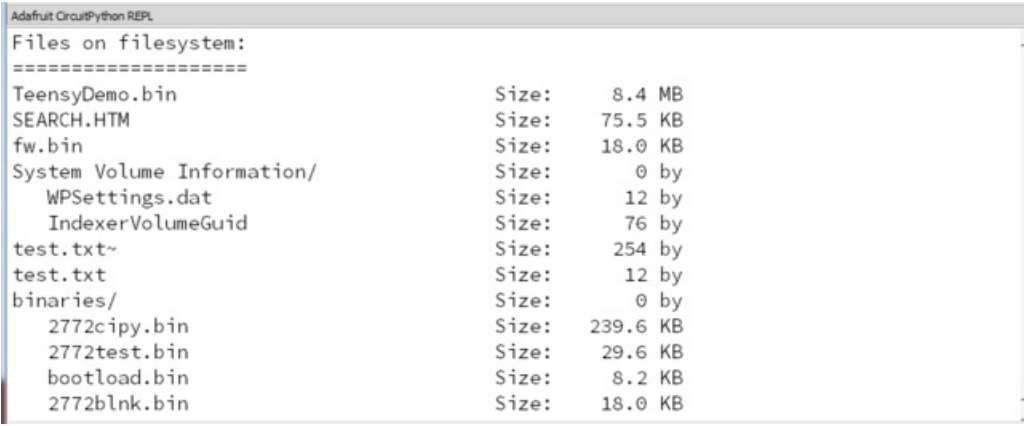

But you probably want to do a little more, lets log the temperature from the chip to a file.

Here's the new script

```
import adafruit_sdcard
import microcontroller
import busio
import digitalio
import board
import storage
import os
import time
# Use any pin that is not taken by SPI
SD CS = board.D0led = digitalio.DigitalInOut(board.D13)
led.direction = digitalio.Direction.OUTPUT
# Connect to the card and mount the filesystem.
spi = busio.SPI(board.SCK, board.MOSI, board.MISO)
cs = digitalio.DigitalInOut(SD_CS)
sdcard = adafruit sdcard.SDCard(spi, cs)vfs = storage.VfsFat(sdcard)
storage.mount(vfs, "/sd")
# Use the filesystem as normal! Our files are under /sd
print("Logging temperature to filesystem")
# append to the file!
while True:
   # open file for append
    with open("/sd/temperature.txt", "a") as f:
       led.value = True # turn on LED to indicate we're writing to the file
       t = microcontroller.cpu.temperature
        print("Temperature = %0.1f" % t)
       f.write("%0.1f\n" % t)
       led.value = False # turn off LED to indicate we're done
    # file is saved
    time.sleep(1)
```
When saved, the Trinket will start saving the temperature once per second to the SD card under the

#### file temperature.txt

```
∸
   2223 # Use the filesystem as normal! Our files are under /sd
   24as print("Logging temperature to filesystem")
  26 # append to the file!
  27 while True:
          # open file for append
  28with open("/sd/temperature.txt", "a") as f:
   29led.value = True # turn on LED to indicate we're writing to the file
   30<sup>°</sup>+ = microcontrollor cm: tomnonature\overline{a}Adafruit CircuitPython REPL
                                                                                              \overline{\phantom{0}}Auto-reload is on. Simply save files over USB to run them or enter REPL to disable.
main.py output:
Logging temperature to filesystem
Temperature = 26.1Temperature = 26.2Temperature = 25.9Temperature = 26.0Adafruit
```
The key part of this demo is in these lines:

```
print("Logging temperature to filesystem")
# append to the file!
while True:
    # open file for append
    with open("/sd/temperature.txt", "a") as f:
        led.value = True # turn on LED to indicate we're writing to the file
       t = microcontroller.cpu.temperature
       print("Temperature = %0.1f'' % t)
       f.write("%0.1f\n" % t)
       led.value = False # turn off LED to indicate we're done
    # file is saved
    time.sleep(1)
```
This is a slightly complex demo but it's for a good reason. We use with (a 'context') to open the file for appending, that way the file is only opened for the very short time its written to. This is safer because then if the SD card is removed or the board turned off, all the data will be safe(r).

We use the LED to let the person using this know that the temperature is being written, it turns on just before the write and then off right after.

After the LED is turned off the with ends and the context closes, the file is safely stored.

# <span id="page-34-0"></span>Downloads

# <span id="page-34-1"></span>Datasheets and Files

- [EagleCAD](https://github.com/adafruit/Adafruit-Adalogger-FeatherWing-PCB) PCB files on GitHub
- **•** Fritzing object in [Adafruit](https://github.com/adafruit/Fritzing-Library/) Fritzing library
- [PCF8523](http://www.nxp.com/products/interface-and-connectivity/interface-and-system-management/i2c-bus-portfolio/i2c-real-time-clocks-rtc/real-time-clock-rtc-and-calendar:PCF8523) product page

### <span id="page-34-2"></span>**Schematic**

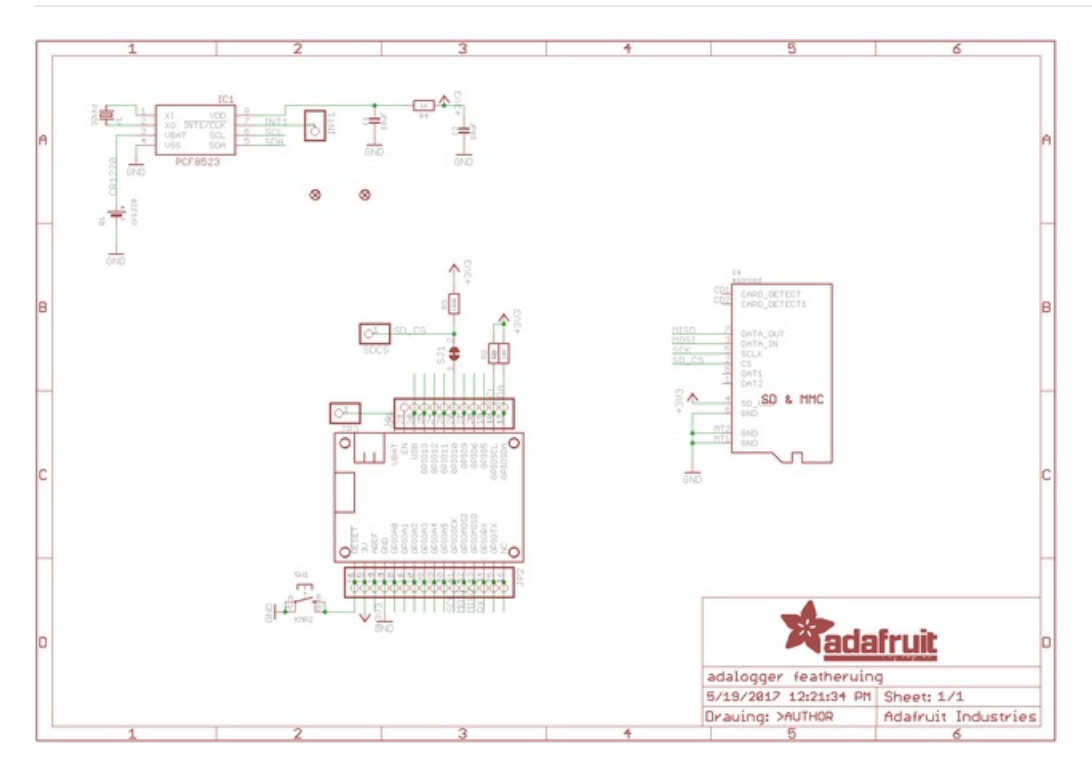

# <span id="page-34-3"></span>Fabrication Print

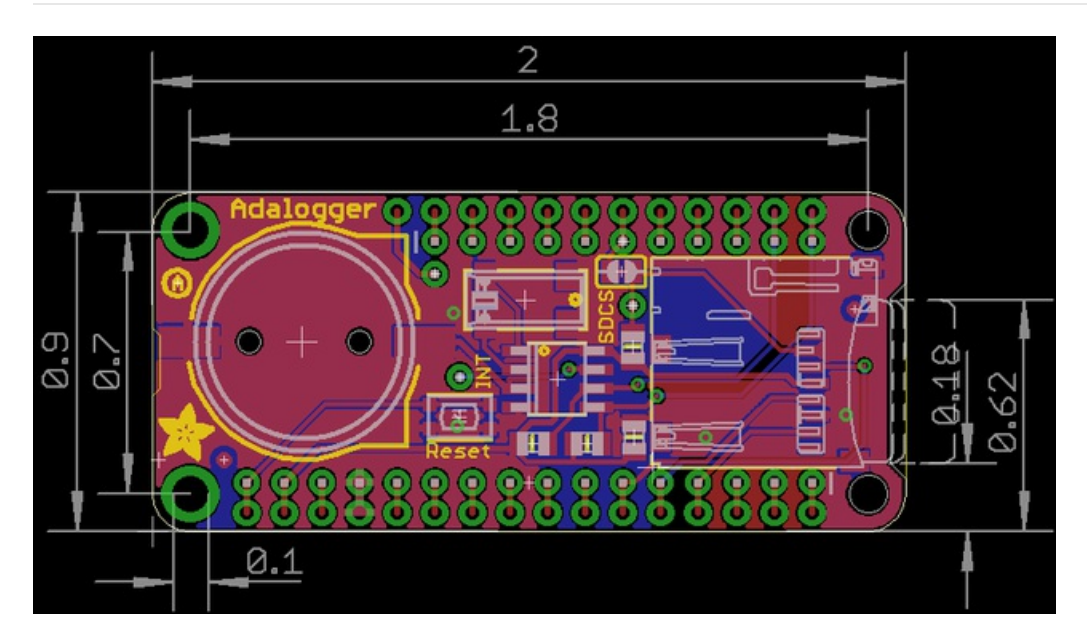